探索、發現和分析

Qlik Sense® May 2023 版權所有 © 1993-2023 QlikTech International AB。保留所有權利。

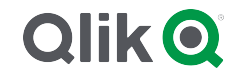

HELP.QLIK.COM

© 2023 QlikTech International AB. All rights reserved. All company and/or product names may be trade names, trademarks and/or registered trademarks of the respective owners with which they are associated.

# Contents

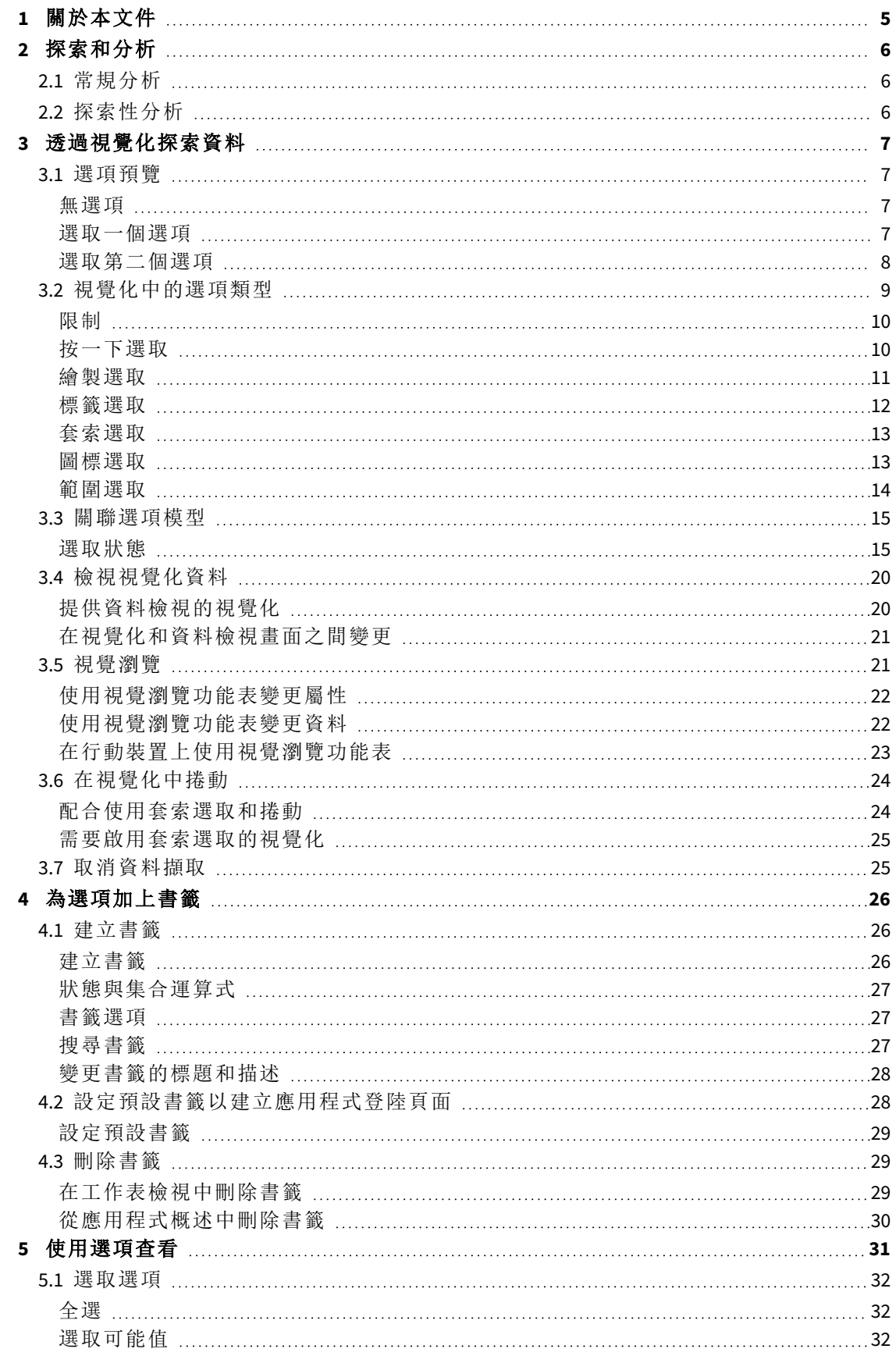

# Contents

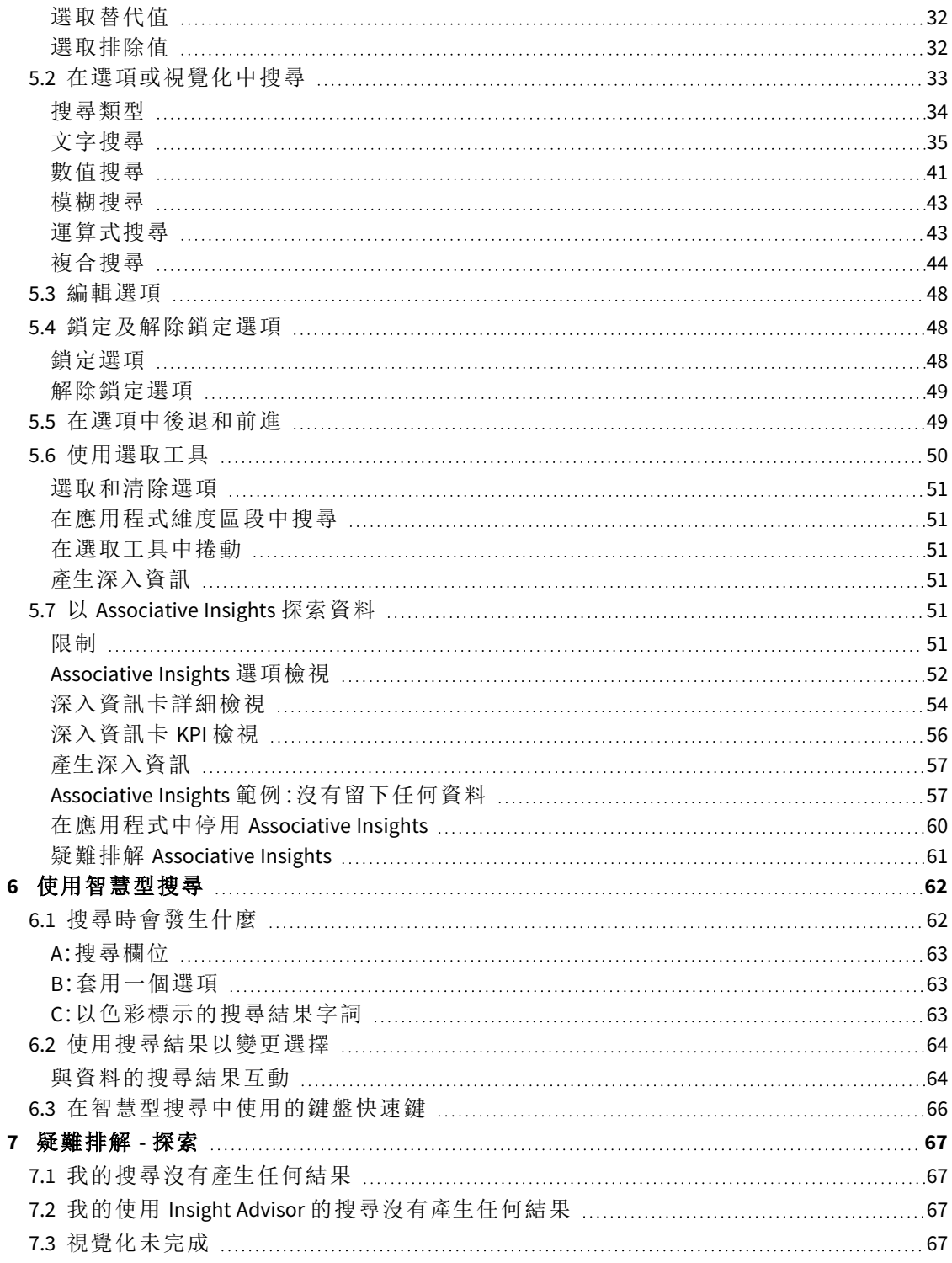

# <span id="page-4-0"></span>1 關於本文件

閱讀並瞭解如何使用不同的工具,在您的資料中進行探索。

此文件衍生自 Qlik Sense 的線上說明。它供想要讀取線上說明的各部分或輕鬆列印頁面的人員使 用,並且沒有包括除線上說明外的任何其他資訊。

您可於 [help.qlik.com/sense](http://help.qlik.com/sense) 找到線上說明、其他指南等。

# <span id="page-5-0"></span>2 探索和分析

<span id="page-5-1"></span>在建立應用程式並載入資料之後,您就可以開始用來進行資料探索與分析。

# 2.1 常規分析

常規分析時,一般會定時追蹤關鍵指標。以下是您可能想密切關注的 KPI 範例:

- <sup>l</sup> 總銷售額比配額,每日早上
- <sup>l</sup> 總銷售額比去年同期的總銷售額
- <sup>l</sup> 在一週結束時,已下單但並未交付的訂單
- <span id="page-5-2"></span><sup>l</sup> 每月某一日的各地區銷售額

# 2.2 探索性分析

當您正在分析資料時,您有時可能發現您存取的應用程式丟失了某些資料。即便 Qlik Sense 允許透 過進行多項選取來有效篩選資料,您可能想要調整現有的視覺化、維度或量值,以能夠在探索資料 時獲得新的看法。

# <span id="page-6-0"></span>3 透過視覺化探索資料

您可以透過按一下並在不同視覺化中繪製線條以選取選項。

選取選項時,會即時更新所有關聯的視覺化以反映選項。您可以透過按一下V,或在視覺化外的工 作表的任何地方按一下 (包括在其他視覺化中的工作表,這種情況下會產生新選項),以確認選項。 您還可按 Enter 以確認。

您可以透過按一下 取消選項。您還可按 Esc 以復原。

<span id="page-6-1"></span>預設情況下,視覺化中的新選項會新增到前一個視覺化中。您可以透過按一下取消選取某個項目。 在電腦上,您可以在選取選項時按住 Ctrl,以自動清除視覺化中先前的選項,只保留新選項。

# 3.1 選項預覽

<span id="page-6-2"></span>下圖展示選取選項時視覺化會如何即時更新。

### 無選項

工作表檢視沒有進行任何選取。

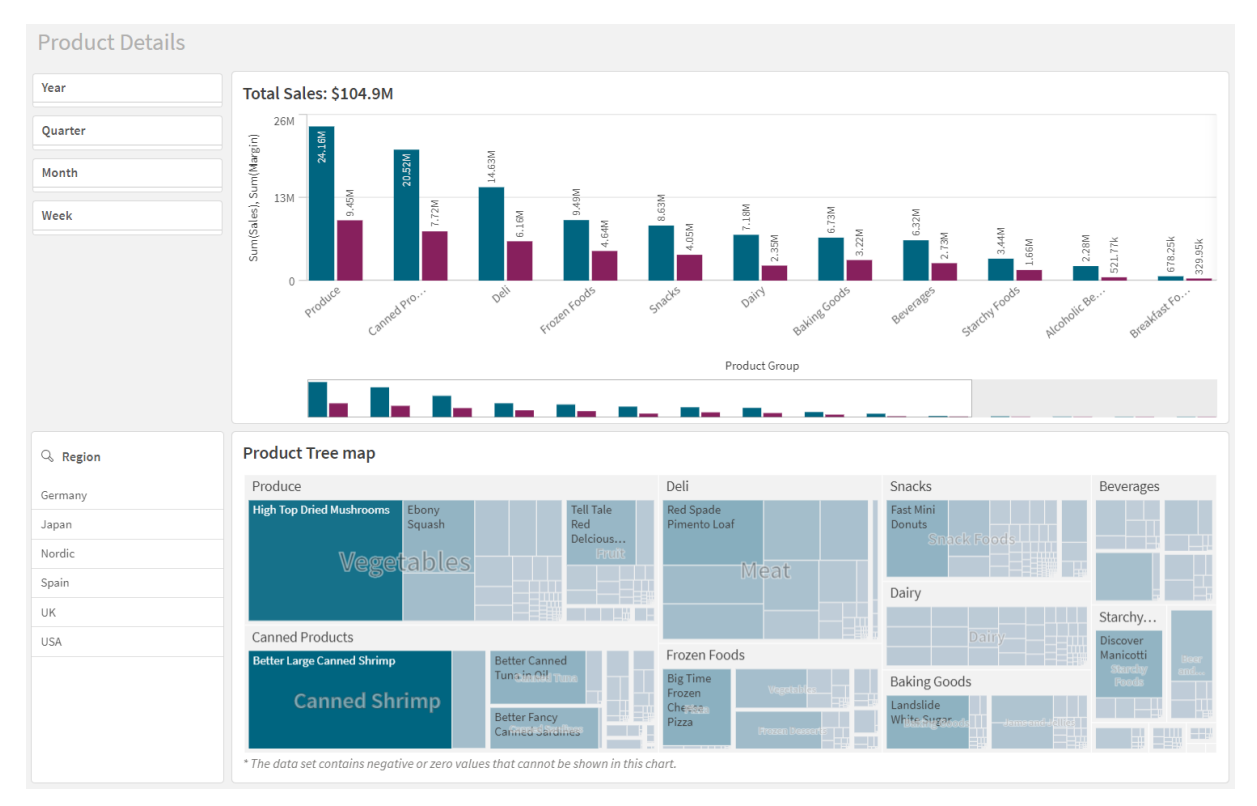

# <span id="page-6-3"></span>選取一個選項

在此圖中,選取了一個選項 (在篩選窗格 *Region* 中),並反映在所有關聯的視覺化中。

在 *Region* 篩選窗格中選取了一個選項。

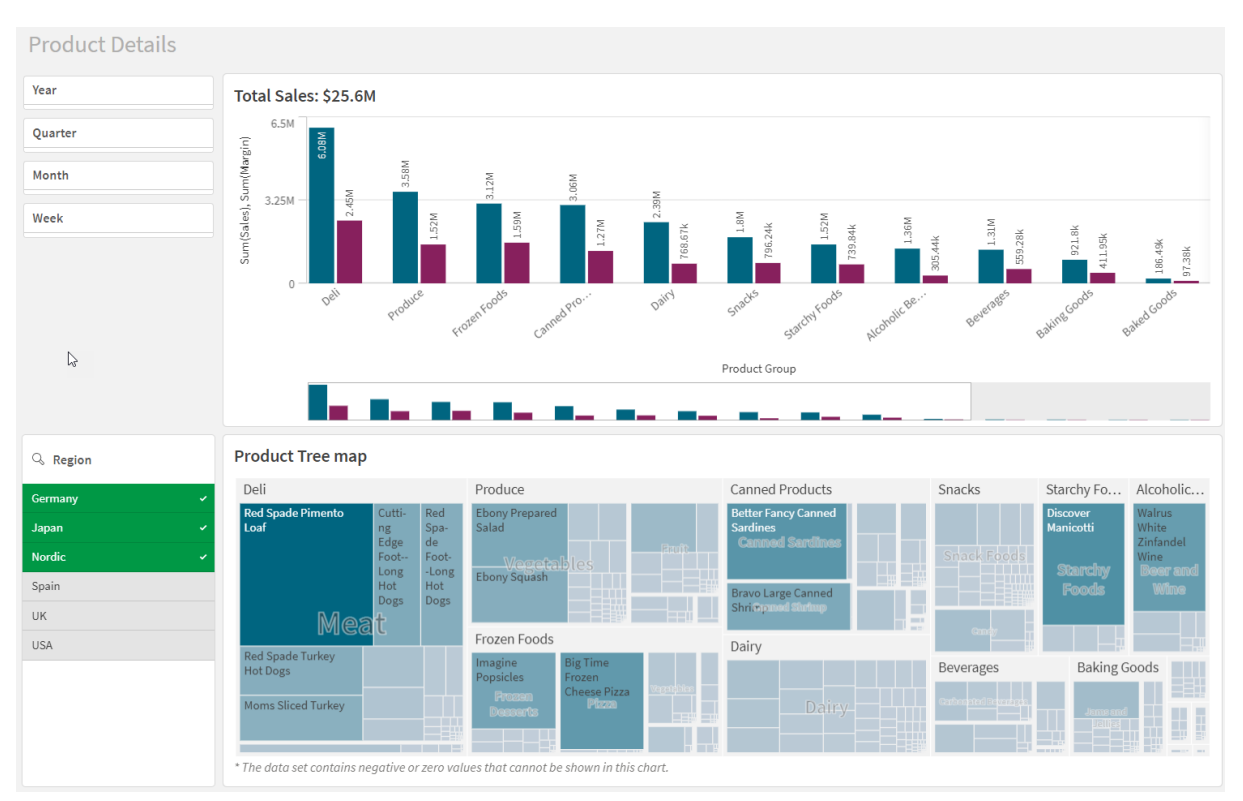

# <span id="page-7-0"></span>選取第二個選項

在此圖中,選取了第二個選項 (在條形圖 *Total Sales* 中)。它會自動確認第一個選項,並顯示新選項的 預覽。

已在條形圖 *Total Sales* 中選取了第二個選項。

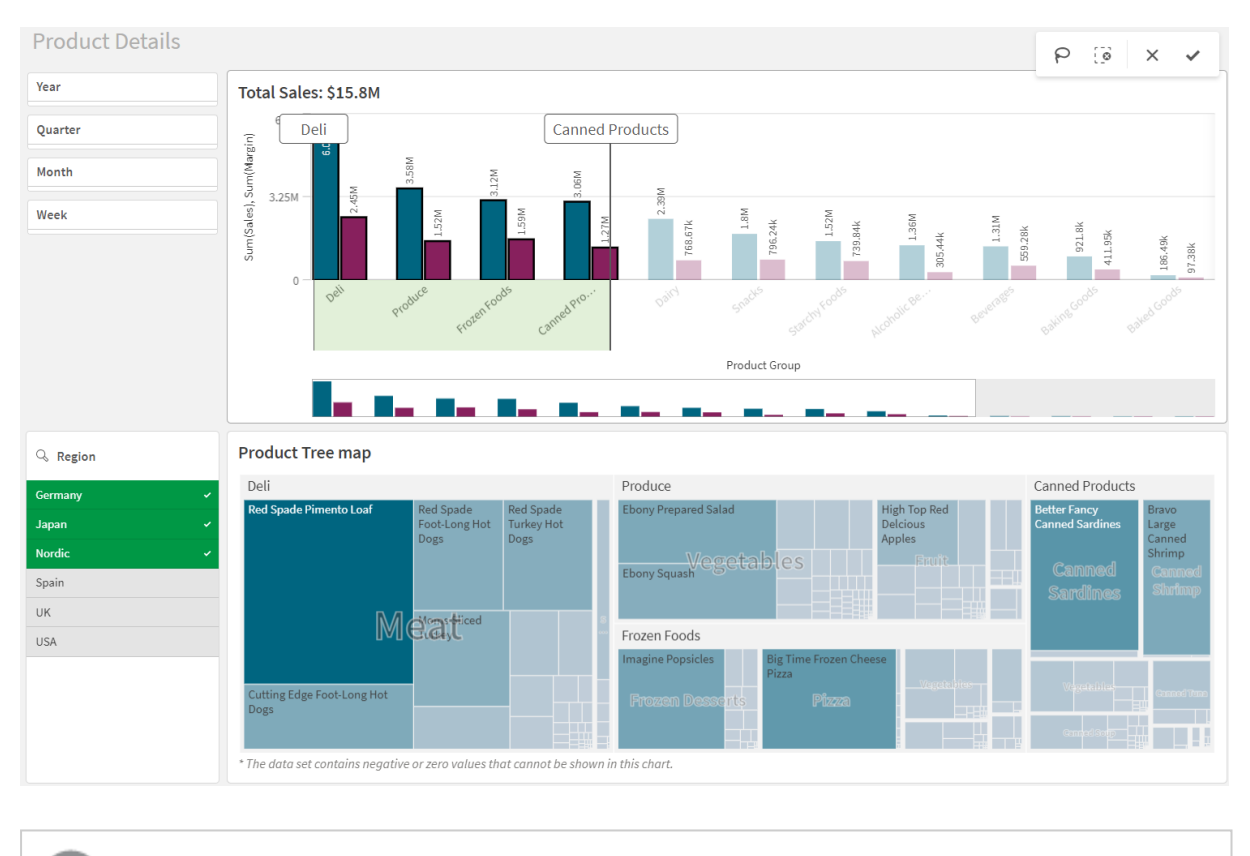

<span id="page-8-0"></span>在篩選窗格中選取選項時,取消選項(3)和清除選項( · o) 之間存在差別。使用 3, 您只 可清除最新的選項,但 可清除所有選項。

# 3.2 視覺化中的選項類型

當您分析資料時,有不同的方法來進行選取。圖表和表格具有不同的選項模式。部分選項類型對某 些視覺化特別有用。下表顯示視覺化中支援的選項種類。

| 視覺化        | 按一下選取 | 繪製選取 | 範圍選取                     | 套索選取                     | 圖標選取                     | 標籤選取 |
|------------|-------|------|--------------------------|--------------------------|--------------------------|------|
| 横條圖        | 是     | 是    | 是                        | 是                        | 是                        | 是    |
| 盒狀圖        | 是     | 是    | 是                        | 是                        | $\overline{\phantom{a}}$ | 是    |
| 組合圖        | 是     | 是    | 是                        | 是                        | 是                        | 是    |
| 分佈圖        | 是     | 是    | 是                        | 是                        | 是                        | 是    |
| 篩選窗格       | 是     | 是    | $\overline{\phantom{a}}$ | $\overline{\phantom{0}}$ |                          |      |
| 量測計        |       | ۰    | $\overline{\phantom{a}}$ | $\overline{\phantom{0}}$ |                          |      |
| 長條圖        | 是     | 是    | 是                        | 是                        |                          |      |
| <b>KPI</b> |       |      | $\overline{\phantom{a}}$ |                          |                          |      |

在視覺化中受到支援的選項

3 透過視覺化探索資料

| 視覺化   | 按一下選取                    | 繪製選取                     | 範圍選取                     | 套索選取                     | 圖標選取                     | 標籤選取                     |
|-------|--------------------------|--------------------------|--------------------------|--------------------------|--------------------------|--------------------------|
| 折線圖   | 是                        | 是                        | 是                        | 是                        | 是                        | 是                        |
| 地圖    | 是                        | 是                        | $\overline{\phantom{a}}$ | 是                        | 是                        |                          |
| 圓形圖   | 是                        | 是                        | $\overline{\phantom{a}}$ | 是                        | 是                        | 是                        |
| 樞紐分析表 | 是                        | 是                        | $\overline{\phantom{a}}$ | $\overline{\phantom{a}}$ | $\overline{\phantom{a}}$ | $\overline{\phantom{a}}$ |
| 散佈圖   | 是                        | 是                        | 是                        | 是                        | $\overline{\phantom{0}}$ |                          |
| 表格    | 是                        | 是                        | $\overline{\phantom{a}}$ | $\overline{\phantom{0}}$ |                          |                          |
| 文字與影像 | $\overline{\phantom{a}}$ | $\overline{\phantom{a}}$ | $\overline{\phantom{a}}$ | $\overline{\phantom{a}}$ | $\overline{\phantom{0}}$ |                          |
| 樹狀圖   | 是                        | 是                        | $\overline{\phantom{a}}$ | 是                        | $\overline{\phantom{0}}$ |                          |
| 瀑布圖   |                          |                          | $\overline{\phantom{a}}$ | $\overline{a}$           |                          |                          |

<span id="page-9-0"></span>限制

- <sup>l</sup> 您不能在量測計、**KPI**、瀑布圖及文字與影像視覺化中進行選取。
- <sup>l</sup> 由運算式著色時,圖標選項在視覺化中不可用。
- 範圍選項僅可用於堆疊橫條圖或組合圖和盒狀圖的維度軸。
- <span id="page-9-1"></span><sup>l</sup> 您無法依名稱選取量值。

### 按一下選取

您可以按一下以一次性選取單一值/資料點。如果您要取消選取某個值/資料點,請按一 下它。

圓形圖選取了扇形 *Nordic*。

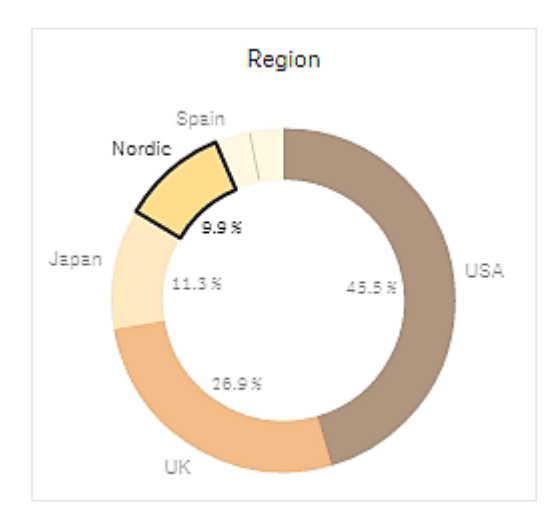

<span id="page-10-0"></span>繪製選取

您要進行繪製或套索選取時,必須首先在視覺化內部按一下,然後透過按一下位於視 覺化頂端的套索圖示 $\Omega$ , 來開啟套索選取。在電腦上, 您還可以按下 Shift 鍵, 並進行選 取。

您可以繪製手繪線條,進而一次選取數個值/資料點。您可以繪製以取消選取值/資料點。

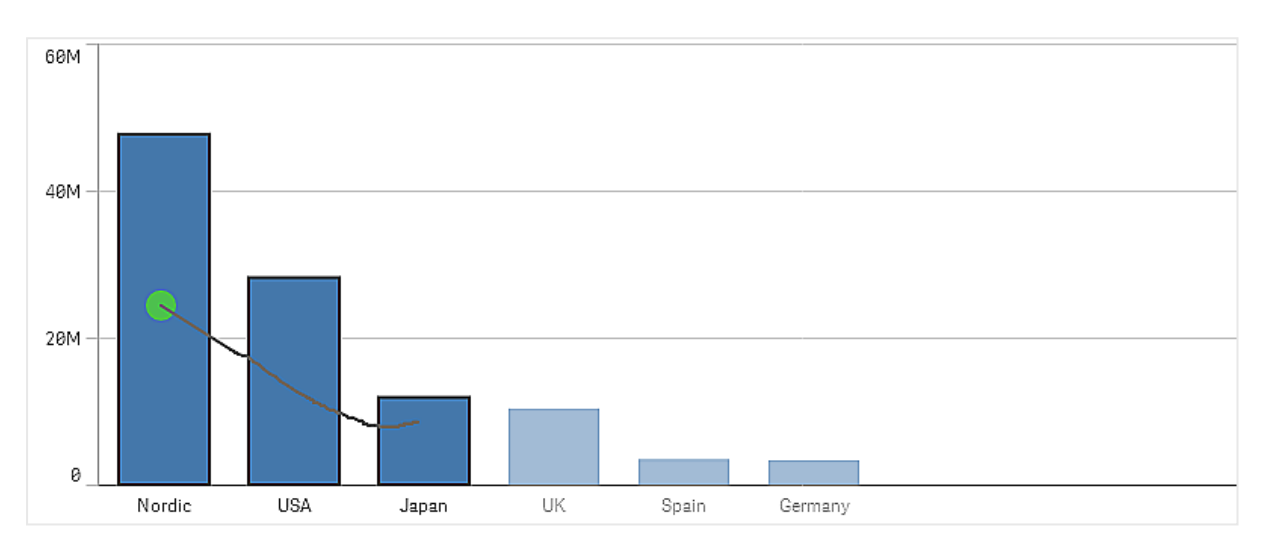

以繪製選取選取北歐、美國和日本的條形圖。

在表格或篩選窗格中,您可以沿著數個值繪製,進而選取它們。

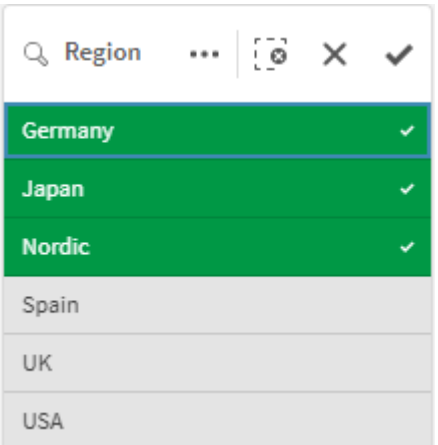

以繪製選取選取了德國、日本和北歐的篩選窗格。

在折線圖中,您可以沿著一條線繪製,以選取一些資料點。

以繪製選取選取了週的折線圖。

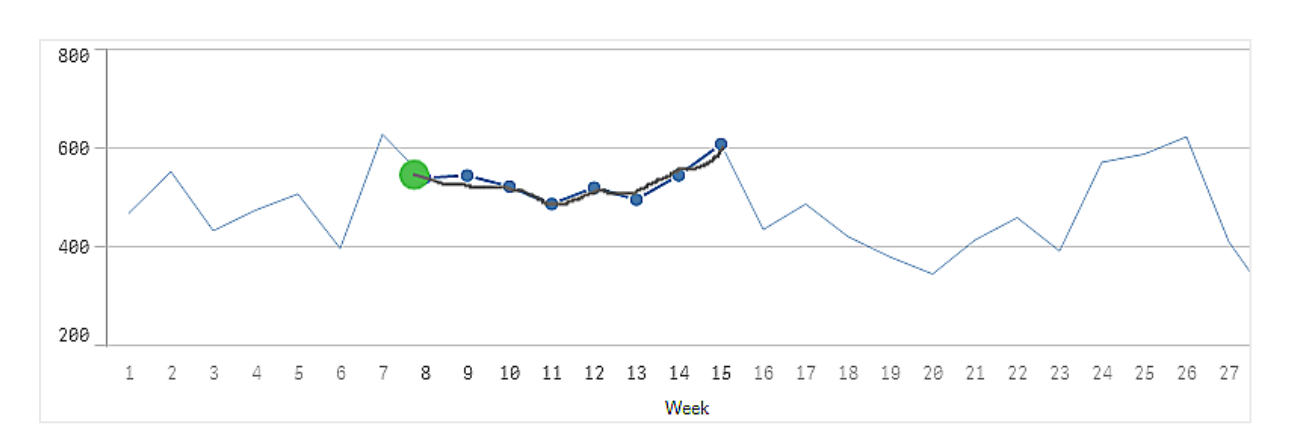

在散佈圖中,您可以沿著一些資料點繪製,進而選取它們。

以繪製選取進行選取的散佈圖。

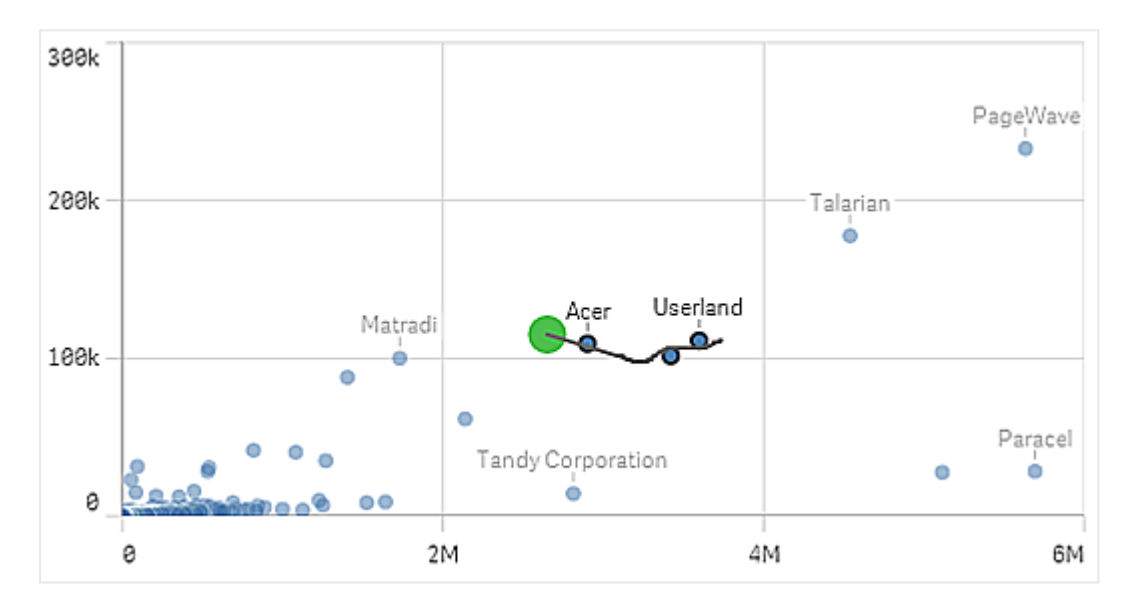

# <span id="page-11-0"></span>標籤選取

您可以按一下維度標籤以進行選取。當維度分組或堆疊時,會選取整個群組或堆疊。 具有標籤選取 *2011*、*2012* 及 *2013* 的橫條圖。按一下任何年份,即會選取整個群組。

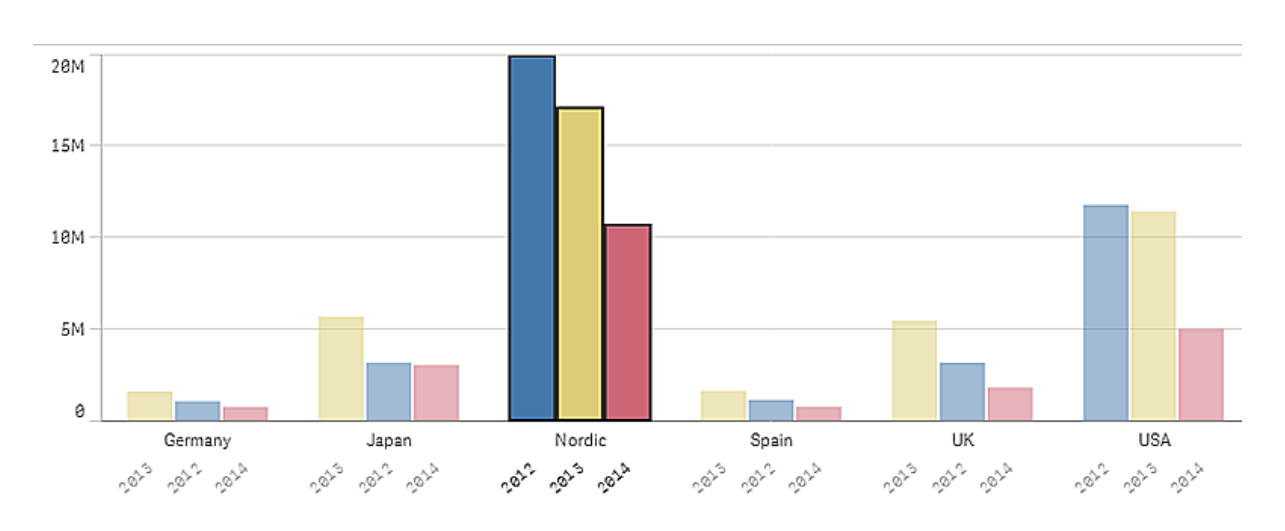

## 3 透過視覺化探索資料

# <span id="page-12-0"></span>套索選取

您要進行繪製或套索選取時,必須首先在視覺化內部按一下,然後透過按一下位於視 覺化頂端的套索圖示 $\Omega$ , 來開啟套索選取。在電腦上, 您還可以按下 Shift 鍵, 並進行選 取。

您可以繪製手繪圓圈,以擷取及選取資料點。

使用套索選取在散佈圖中選取多個值選項

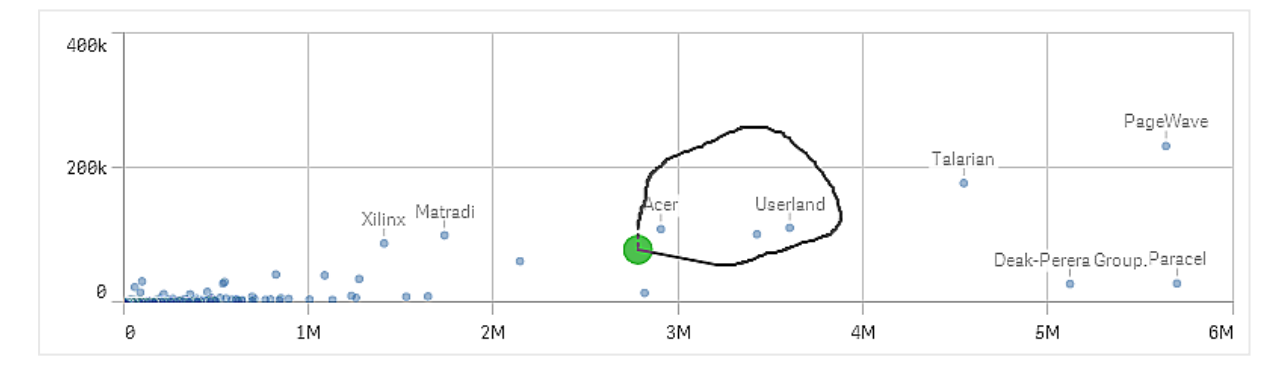

<span id="page-12-1"></span>您的套索選取僅包含可見的資料點。對於使用連續軸的圖表,將會排除圖表中不可見的資料點,即 使其位於正在選取的區域內。

### 圖標選取

除了代表其他的項目,您可按一下任何圖標項目,以選取關聯的值。

由運算式著色時,圖標選項在視覺化中不可用。

圓形圖中以圖例選項選取了扇形北歐、德國和英國。

3 透過視覺化探索資料

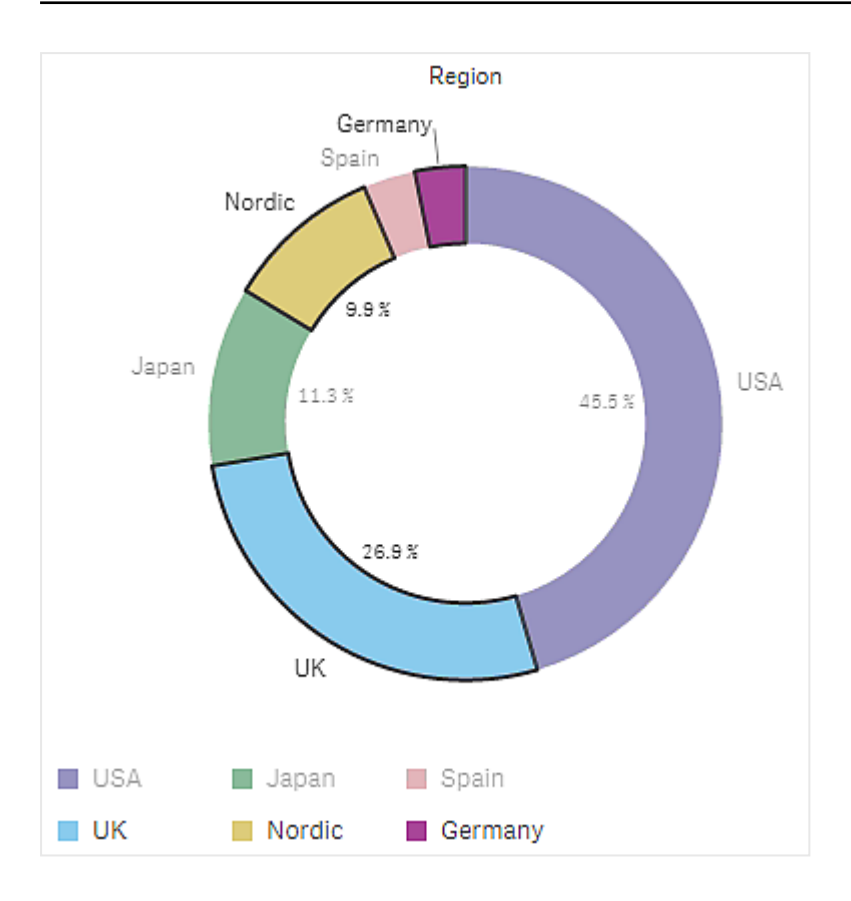

# <span id="page-13-0"></span>範圍選取

您可以在 Y 軸或 X 軸上繪製選項。對於具有量值的軸,您可以按一下範圍泡泡輸入一 個特定數值。

組合圖以範圍選項進行選取。

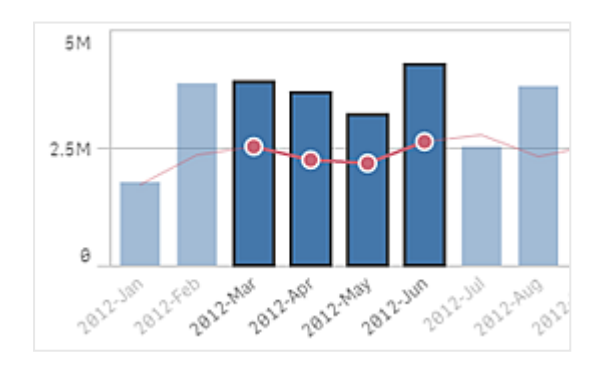

折線圖以範圍選項進行選取。

3 透過視覺化探索資料

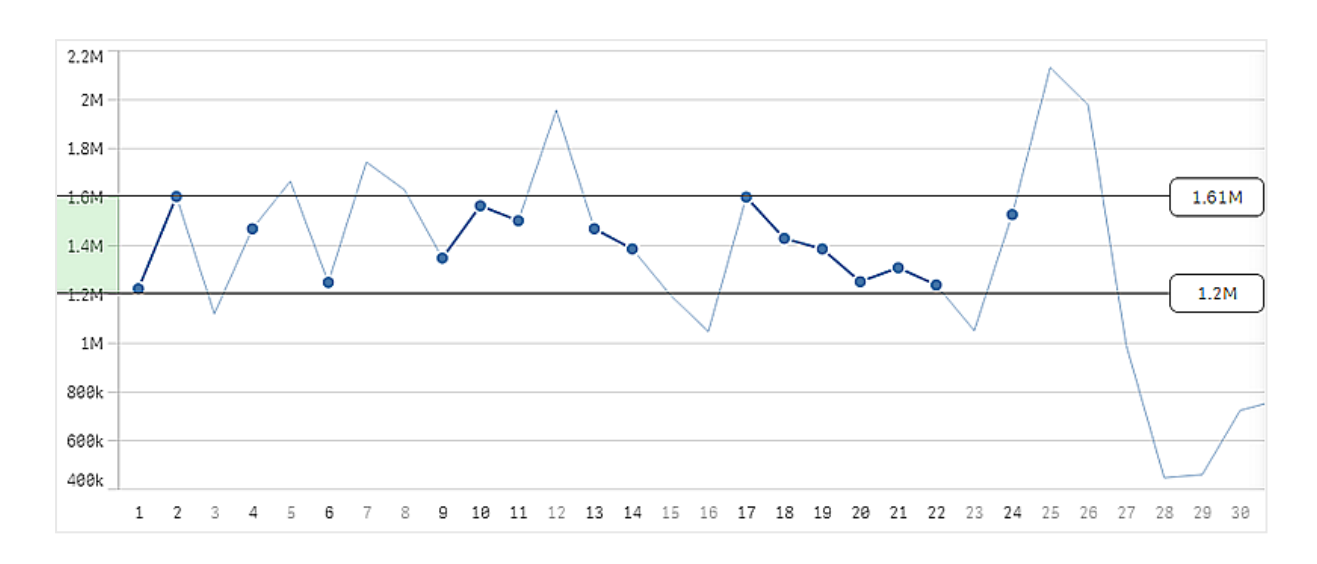

# <span id="page-14-0"></span>3.3 關聯選項模型

進行選取是與 Qlik Sense 的主要互動方法。選取會篩選出已載入 Qlik Sense 的資料子 集。您可以使用選取,聚焦於您想要進一步瞭解的項目。Qlik Sense 會根據不同的狀態 使用色彩變化值進行回應。

您可以將選項視為 Qlik Sense 的輸入內容。Qlik Sense 評估輸入並在作為輸出的資料值上顯示色彩代 碼。

- <sup>l</sup> 輸入狀態:您已進行的選取 是否選取了欄位值。
- <span id="page-14-1"></span><sup>l</sup> 輸出狀態:欄位值是否可能獲得選項的邏輯參考。

# 選取狀態

當您進行選取時,值的顏色會相應地發生變化。色彩編碼在篩選窗格、選項清單項目及選項工具中 使用,有特色的 Qlik Sense 色彩為綠色、白色和灰色。這些色彩會分別表示哪些欄位值為已選取、替 代、可能及已排除。

下表列出用於不同狀態的顏色。

| 色彩              | 狀態      |
|-----------------|---------|
| 綠色,並使用勾號作為選取標記  | 已選取     |
| 白色              | 可能      |
| 淺灰色             | 替代      |
| 深灰色             | 己排除     |
| 深灰色,並使用勾號作為選取標記 | 己選取且己排除 |

用於不同狀態的色彩

### 選定狀態

當在篩選窗格選取一個或多個值,且值變為綠色時,這些值會處於選定的狀態。在以下影像中,已 選取值 *1910s*。選項會篩選出已載入資料的子集,並根據選項更新篩選窗格 *Decade* 和 *Year*。

已選取十年篩選窗格中的 *1910s*。

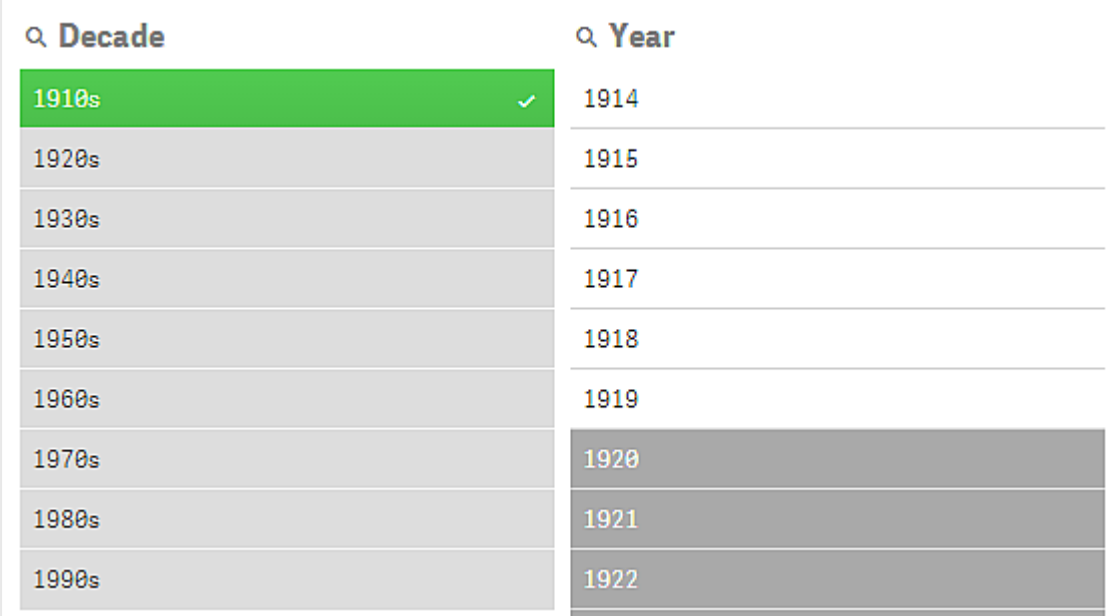

篩選窗格共有四種狀態。除了選中狀態 (綠色) 之外,還有可能值 (白色)、淺灰色值 (替代) 以及深灰 色值 (排除)。下一節將介紹這些狀態。

### 可能值狀態

在 *Year* 篩選窗格中,從 *1914* 年到最高 *1919* 年顯示為白色 (可能值),因為這些值是來自 *1910s* (*Decade* 中選取的值) 的所有年份。所有可能值都與值 *1910* 關聯。您可以透過選取一個或多個可能值,縮小 選取範圍。

年度篩選窗格中的 *1914* 到 *1919* 是可能的值。

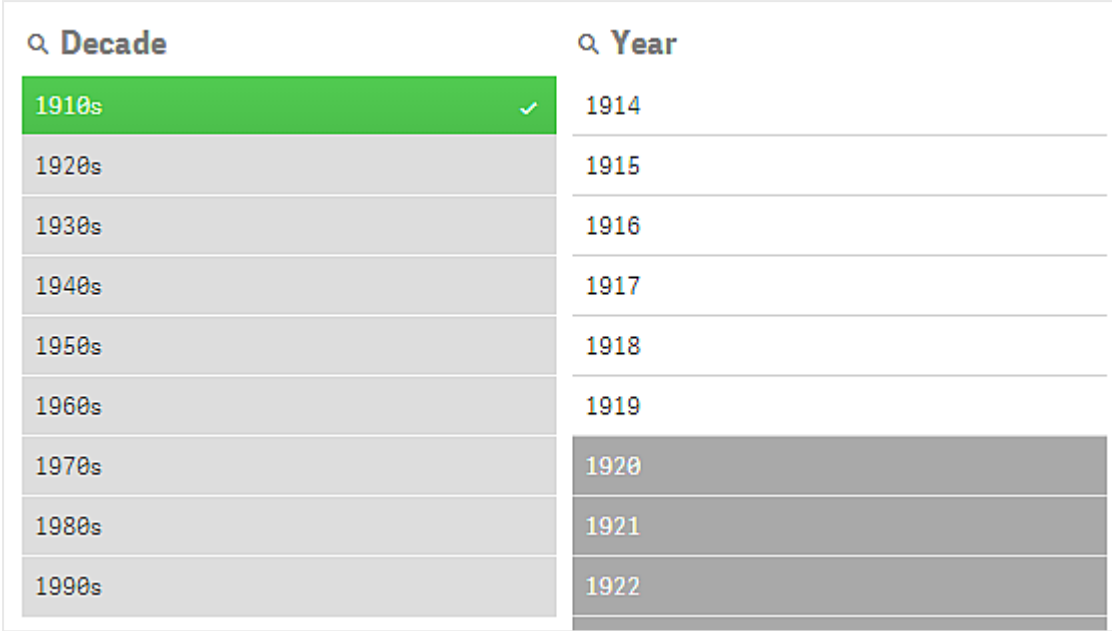

在下圖中,就進行了這樣的範圍縮小。在 *Year* 篩選窗格中,選取了值 *1918*。

在 *Year* 篩選窗格中,選取了 *1918*。

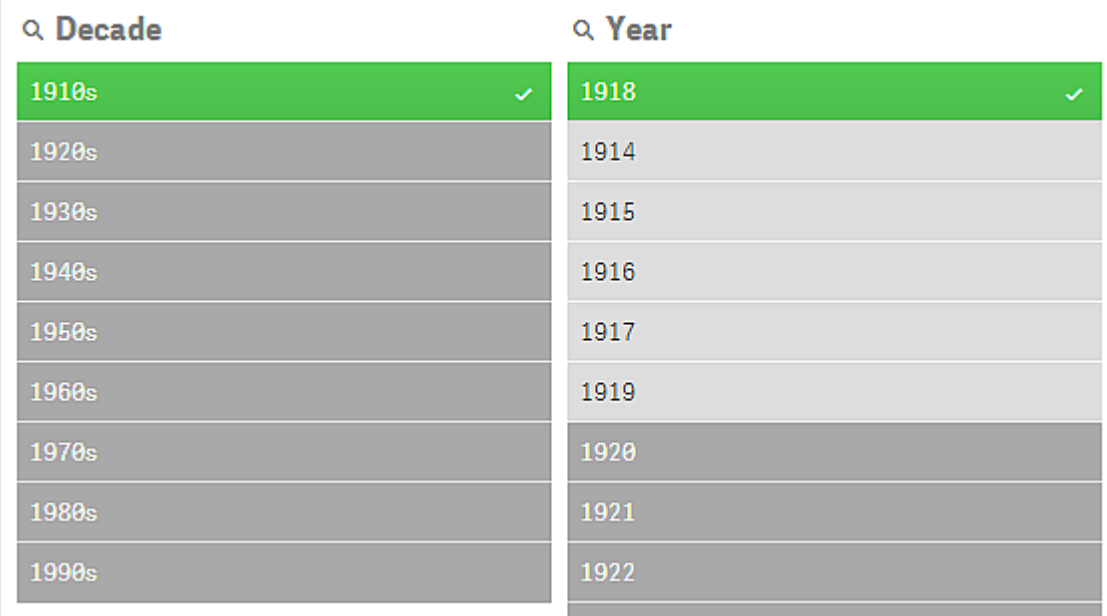

透過在兩個篩選窗格中的選取,可能值被縮小為僅限同時與 *1910s* 和 *1918* 關聯的值。不同篩選窗格 的選項之間有一個邏輯 AND 條件。那麼,可能值必須同時與 *1910s* 和 *1918* 關聯。

在 *Year* 篩選窗格中,沒有任何值再處於可能值狀態,因為沒有任何值同時與 *1910s* 和 *1918* 關聯。

### 替代值狀態

在 *Decade* 篩選窗格中,已選中值 *1910s*,篩選窗格中的所有其他欄位均帶有一個特定狀態,具體視 它們與選中值的關係而定。

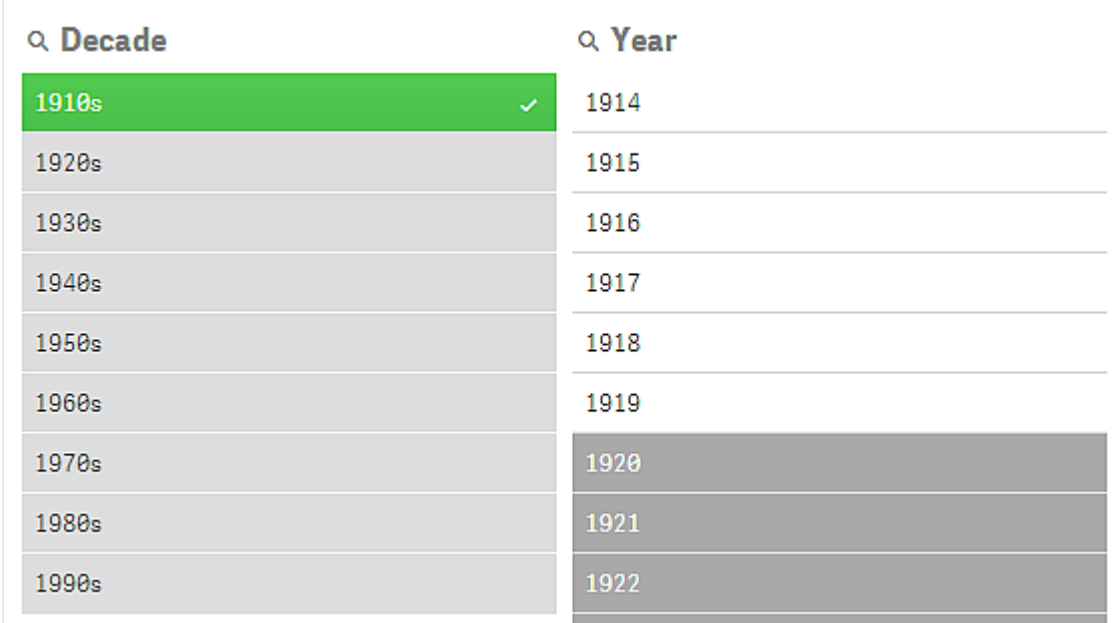

已選取 *1910s*,而篩選窗格中的所有其他欄位根據其與 *1910s* 的關係,會有不同的狀態。

篩選窗格 *Decade* 中的所有其他值均為淺灰色,表示它們是替代值。替代值狀態適用於在該欄位未 選取選項情況下的可能值。在選取 *1910s* 之前,篩選窗格 *Decade* 中的所有值均為可能值。

邏輯上,替代值會被排除,但它們僅會被相同篩選窗格中 (一個或多個值) 的單個選項排除。如果您 清除 *Decade* 中的 *1910s* 選項,則所有值均變為可能值狀態。

即使某個值是替代值,您仍可選取它,但這意味著您部分地選取新選項,而不是調整原始選項的選 取範圍。替代值很有用的一種情況是,您知道相同的選項集有可用的替代值。如果您有一個銷售人 員清單,替代值由可用於幫助或取代選定人員的銷售人員組成。

### 排除狀態

選取選項時,可能會自動排除其他篩選窗格中的值,因為這些值沒有關聯。在下圖中,已選取 *1910s*,因此,*1920*、*1921* 和 *1922* 等值被排除。這是一項顯而易見的排除,因為 *1920*、*1921* 和 *1922* 年不 屬於 *1910s*。*Decade* 中的其他值為替代值,也即是說,即使它們被排除,您仍可以選取它們,進而擴 展選項。如果您選取 *1920s*,該值將會變為綠色,並變為選中狀態。

已排除年度篩選窗格中的 *1920*、*1921* 和 *1922*。

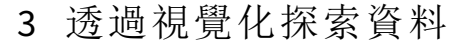

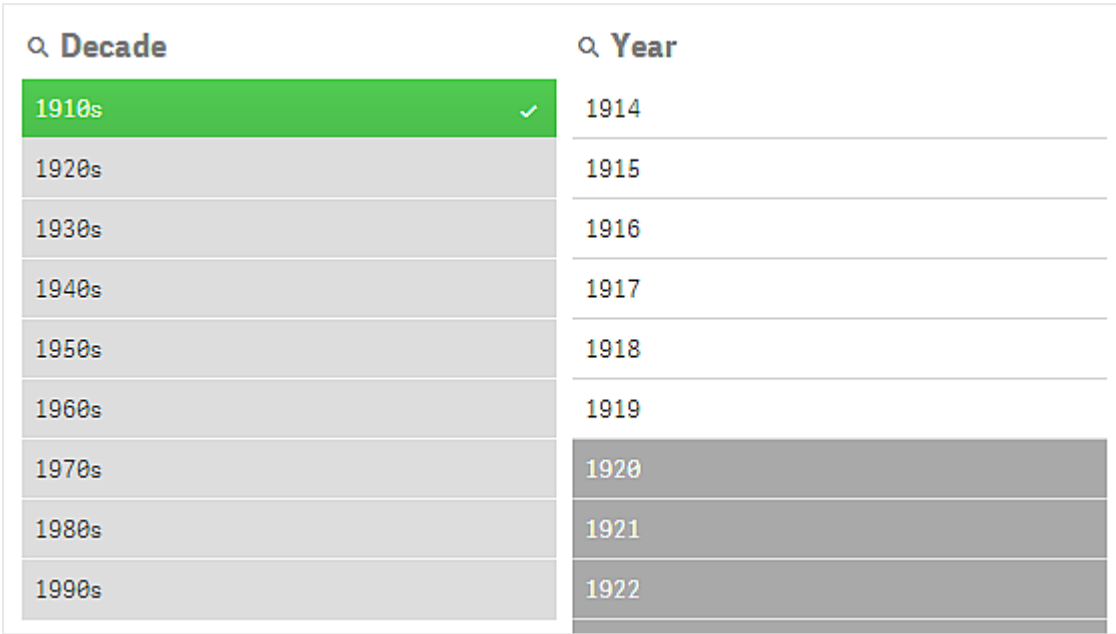

但是,如果您在篩選窗格 *Year* 中選取了一個可能值,*Decade* 中所有屬於替代值的值會變為排除狀 態。當只選取 *1910s* 時,它們屬於替代值,但如果在兩個篩選窗格中選取選項,那麼不符合條件 *1910s*AND*1918* 的值會被排除。

在 *Year* 中屬於替代值的值僅會被選項 *1918* 排除。這些值與值 *1910s* 均有關聯,直到選取 *1918* 時才會 變為可能值狀態。

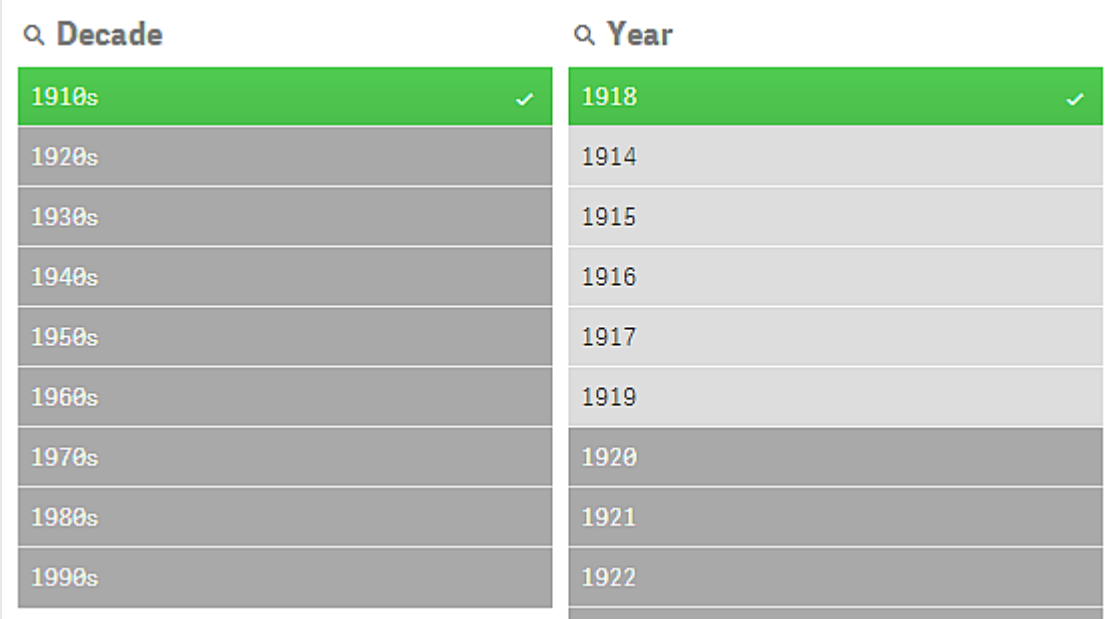

### 已選取且已排除狀態

當在一個以上的篩選窗格中選取選項時,可能會變為第五種狀態:已選取且已排除。

如上所述,每個欄位值均有兩種不同的狀態:

- <sup>l</sup> 輸入狀態:您已進行的選取 是否選取了欄位值。
- <sup>l</sup> 輸出狀態:欄位值是否可能獲得選項的邏輯參考。

一個值會因為第一次被選中,然後被其他欄位的選項排除而進入已選取且已排除狀態。

對於已選取且已排除狀態,勾號是第一次被選中、然後被排除的標記,與從未被選中的排除值形成 對照。帶有勾號的深灰色欄位表示該值之前是一個選中值,但新選項使它變為選中排除狀態。

#### 範例**:**

在下圖中,第一個選項是值 *1910s* 和 *1920s*。值 *1910s* 和 *1920s* 均為已選取值 (綠色),篩選窗格 *Year* 中 的所有值均為白色 (可能值),因為它們是來自 1910s 或 1920s 的所有年份,因此在邏輯上是首個選項 之後的可能值。*1914*、*1915* 和 *1916* 年的第二個選項。現在,*1920s* 不再是作用中選項的一部分,因為 第二個選項從邏輯上已排除 *1920s*。但是,*1920s* 仍然是一個已選取值,因此有理由將它描述成一個 已選取且已排除的值。它最初被選中,但被後面的選項排除了。勾號用於將它與從未被選中的排除 值區分開來。

帶有勾號的深灰色值表示已選取且已排除的值。

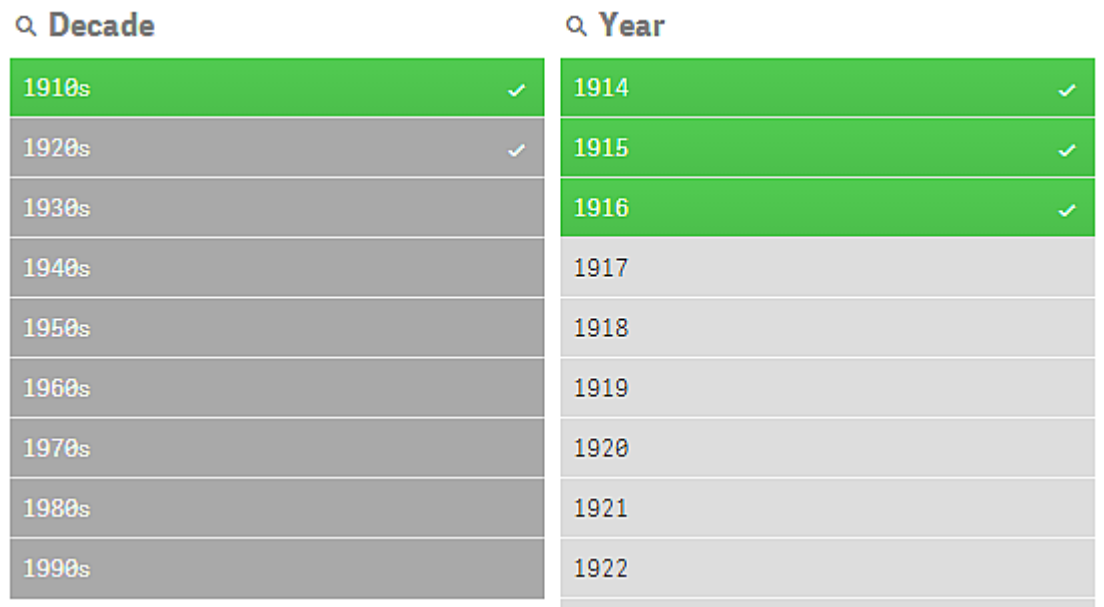

# <span id="page-19-0"></span>3.4 檢視視覺化資料

您可以在視覺化和呈現資料的檢視畫面之間變更。

<span id="page-19-1"></span>以分析模式處理視覺化時,可能需要查看選項背後的資料。對於大部分的視覺化,包含其資料的表 格可透過脈絡功能表來使用。

### 提供資料檢視的視覺化

在下列視覺化中,您可以在視覺化和表格形式資料的檢視畫面之間變更:

- <sup>l</sup> 條形圖
- <sup>l</sup> 盒狀圖 (具有一個或多個維度)
- <sup>l</sup> 組合圖
- <sup>l</sup> 分佈圖
- <sup>l</sup> 直方圖
- <sup>l</sup> 折線圖
- 圓形圖
- <sup>l</sup> 樞紐分析表
- <sup>l</sup> 散佈圖
- <span id="page-20-0"></span><sup>l</sup> 樹狀圖

在視覺化和資料檢視畫面之間變更

#### 請執行下列動作**:**

- 1. 用滑鼠右鍵按一下視覺化或按一下暫留功能表\*\*。
- 2. 選取檢視資料。若已進行選取,則只會顯示選取的資料。
- 3. 以滑鼠右鍵按一下資料檢視並選取檢視圖表,以返回視覺化。

<span id="page-20-1"></span>若進入編輯模式,或者若前往另一個工作表,則任何變更為資料檢視畫面的視覺化將會 變回原來的視覺化。

# 3.5 視覺瀏覽

視覺瀏覽功能表可讓您變更特定視覺化屬性,而無需進行選取或編輯工作表。例如,您 可以變更資料、排序資料、按維度或量值著色,以及變更標籤的顯示方式。

如需關於如何使用視覺探索功能表的視覺示範,請參[閱視覺探索](https://share.vidyard.com/watch/VkAXeNA9iYZo96d4xCnCKH?)。

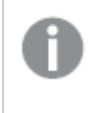

視覺瀏覽功能表可用於下列視覺化:條形圖、折線圖、圓形圖、散佈圖、樹狀圖、盒狀圖、 分佈圖、地圖及組合式圖表。

散佈圖視覺化的視覺瀏覽功能表範例。

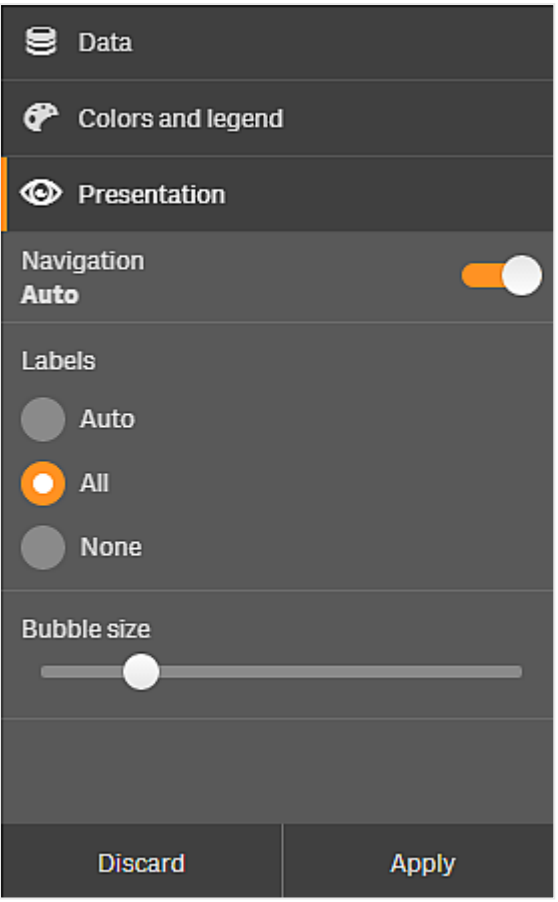

<span id="page-21-0"></span>使用視覺瀏覽功能表變更屬性

### 請執行下列動作**:**

- 1. 分析時,將游標暫留在您要變更之視覺化的上方。
- 2. 按一下位於視覺化右上方的\*\*,或者用滑鼠右鍵按一下視覺化,然後選擇瀏覽功能表。
- 3. 更新您想要變更的屬性。
- 4. 若要關閉功能表並儲存變更, 按一下 10 点會在本工作階段期間儲存變更。 若要儲存您的變更以用於未來的工作階段 (並在屬性面板中對它們進行更新),請按一下套 用。此按鈕只適用於未發佈的工作表、並非主項目或連結至主項目的視覺化,以及有權編輯 工作表的使用者。

如果您未按一下套用以儲存變更,或者按一下丟棄以丟棄變更並稍後按一下編輯 以編輯工作表,系統將提示您選取是否套用或丟棄在分析工作表時進行的變更。

### <span id="page-21-1"></span>使用視覺瀏覽功能表變更資料

若您有替代維度或量值,則視覺瀏覽功能表可以變更視覺化資料。只要按一下您要視覺化顯示的維 度或量值即可。選項會使用◆標記。

替代維度和量值是新增至視覺化的維度和量值,但不會顯示,直到使用者在視覺探索期 間選擇切換要顯示哪些維度和量值,才會顯示。

變更資料時的視覺瀏覽範例

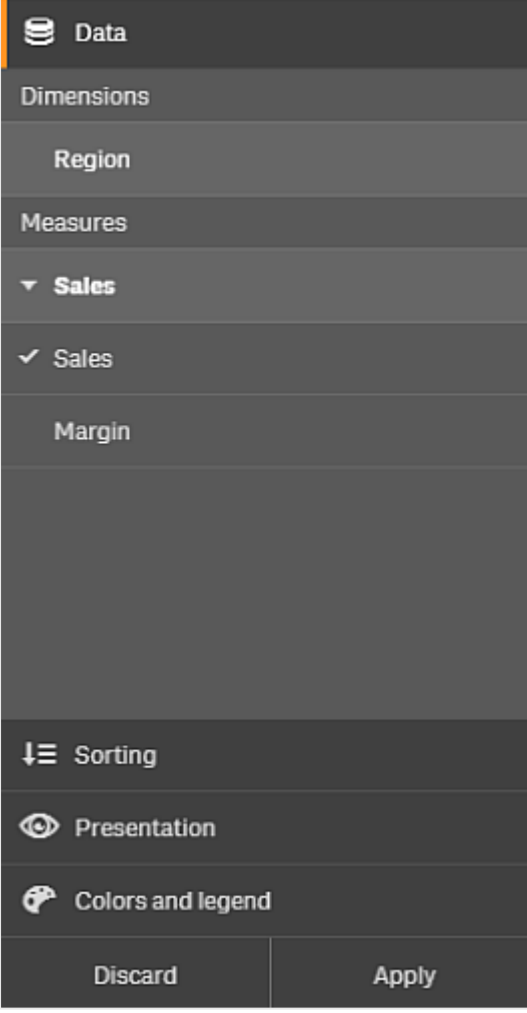

<span id="page-22-0"></span>在行動裝置上使用視覺瀏覽功能表

當您在小螢幕 (640 或更小像素寬度) 上使用 Qlik Sense 時,您可以透過執行下列動作來存取視覺瀏 覽功能表:

- 1. 點選您要變更的視覺化,以在全螢幕中將它開啟。
- 2. 點選位於視覺化頂端的\*\*,或者長按視覺化,然後選擇瀏覽功能表功能表。
- 3. 更新您想要變更的屬性。
- 4. 若要獲得變更的預覽,請長按視覺化上功能表的外側,則功能表會滑向一側。鬆開以再次開 啟功能表,並繼續您的變更。
- 5. 若要關閉功能表並儲存您的變更,請點選位於視覺化頂端的 14. 或者長按並選擇開放瀏覽 功能表。

# <span id="page-23-0"></span>3.6 在視覺化中捲動

您可以在視覺化中撥動/拖曳以進行平移和捲動,然後開啟套索選取以進行繪製和選取。

在使用視覺化時,通常需要捲動才能找到所需的資料。特別是在觸控裝置上,最自然的捲動方式是 撥動。您可以撥動至要選取的資料,然後進行選取。進行捲動時,將會停用繪製選取和套索選取,以 免中斷捲動和造成意外選取。其他選取選項可如常使用。

以套索選取進行選取的散佈圖。

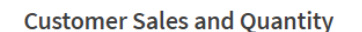

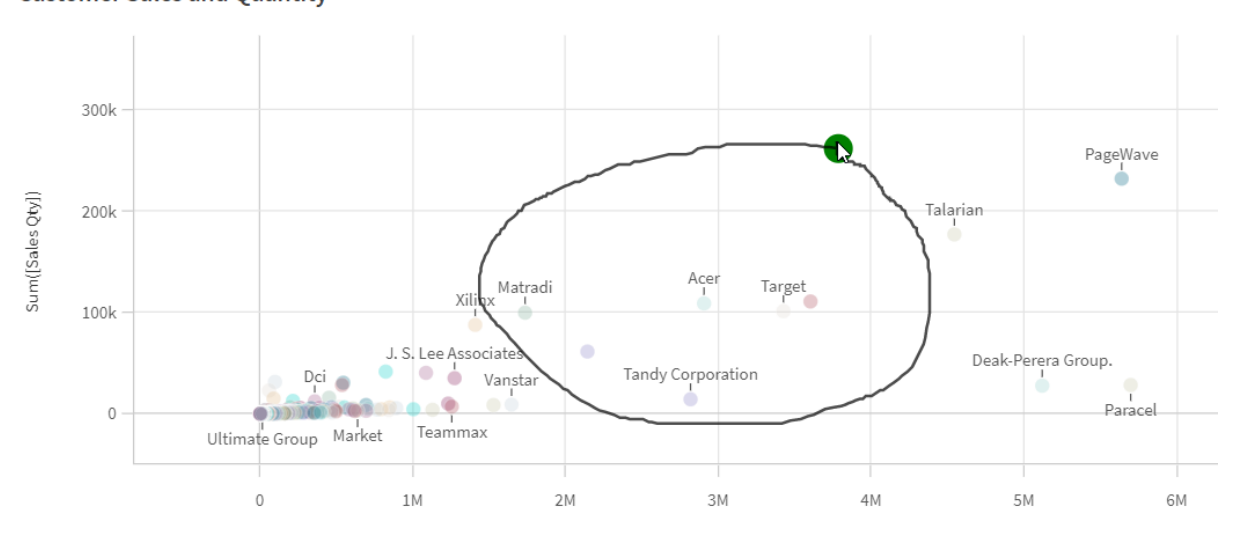

# <span id="page-23-1"></span>配合使用套索選取和捲動

進行套索選取時,視您使用的裝置而定,互動方式會有所不同。

觸控裝置互動

### 請執行下列動作**:**

- 1. 點選 $\mathsf{O}$ 以開啟套索選取。
- 2. 繪製以進行選取。 您可以進行連續選取。
- 3. 確認選項。

如需在不同選項之間進行捲動和平移,使用兩指撥動。

電腦 (滑鼠) 互動

#### 請執行下列動作**:**

1. 按下 Shift 並繪製以進行選取。 您可以進行連續選取。只要一直按住 Shift,就會一直啟用套索選取。 2. 確認選項。

替代步驟

### 請執行下列動作**:**

- 1. 按一下視覺化內部,而不進行選取。 選取選項顯示在視覺化的上層。
- 2. 按一下 $\bigcap_{\mathcal{U}}$  開啟套索選取。
- 3. 進行選取並確認。

<span id="page-24-0"></span>如需在不同選項之間進行捲動和平移,您可以按一下 以開啟和關閉套索選取。

# 需要啟用套索選取的視覺化

在以下視覺化中,您需要啟用套索選取:

- <sup>l</sup> 橫條圖
- <sup>l</sup> 盒狀圖
- <sup>l</sup> 組合圖
- <sup>l</sup> 分佈圖
- <sup>l</sup> 折線圖
- <sup>l</sup> 地圖
- 圓形圖
- <sup>l</sup> 散佈圖
- <span id="page-24-1"></span><sup>l</sup> 樹狀圖

# 3.7 取消資料擷取

使用 Qlik Sense 以探索伺服器上的資料時,可能會遇到延遲。若等待時間過長,「取消」按鈕會顯示 在每個視覺化上。使用「取消」按鈕以停止資料擷取。您必須分別停止每個視覺化。停止資料擷取 時,會出現「重試」按鈕,讓您可以重試。

# <span id="page-25-0"></span>4 為選項加上書籤

當您分析資料時,可能找到一些您想要傳回或者與他人共用的項目。使用書籤是一種 簡單的方式,用來儲存某個工作表上的特定選項狀態。

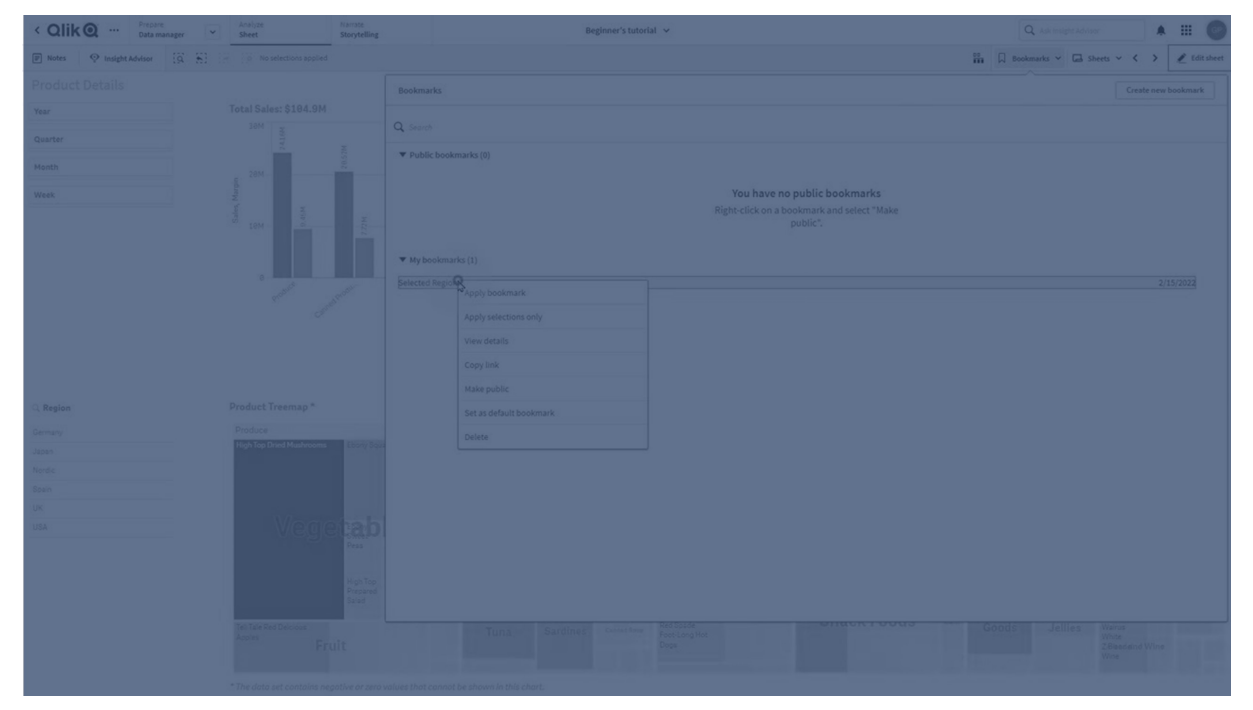

書籤可儲存您的選項和特定工作表位置。稍後可以開啟書籤,以將選項還原為先前的狀態。您可以 將加入書籤的選項套用至與用來建立書籤的工作表具有相同資料的任何工作表。所有書籤工具皆 可在工具列中的口之下找到。

如果您在應用程式中使用替代狀態並建立書籤,書籤將會擷取所有狀態的選取。

若要管理書籤,您將需要知道如何:

### [建立書籤](#page-25-1)

<span id="page-25-1"></span>[設定預設書籤以建立應用程式登陸頁面](#page-27-1) [刪除書籤](#page-28-1)

## 4.1 建立書籤

<span id="page-25-2"></span>書籤可讓您儲存特定選取狀態。這可讓您稍後檢閱,並與其他使用者分享。

### 建立書籤

請執行下列動作:

- 1. 在您想要另存為書籤的工作表上進行選取。
- 2. 按一下工具列中的書籤。
- 3. 按一下建立新書籤。
- 4. 標題:依預設,工作表的名稱和選項的摘要用作書籤的標題。如有需要,您可以變更此內容。

請勿使用替代狀態已使用的名稱。

- 5. 描述:您可以選擇輸入書籤的描述。
- 6. 儲存工作表位置:若您希望書籤切換至建立時開啟的工作表,請將此項開啟。將此切換為關 閉代表使用者將會在套用書籤後留在目前的工作表中。
- 7. 儲存版面配置:若您希望儲存圖表版面配置、排序或展開,請將此項開啟。
- <span id="page-26-0"></span>8. 按一下建立。

狀態與集合運算式

建立或編輯書籤時,將會看到已加入書籤的可能替代狀態。如果狀態包括選取,則也會為選取顯示 集合運算式。

您可以按一下複製,以複製集合運算式。

若書籤選項包括計算維度,則集合運算式將會顯示 *MISSING VALUES* 且無法使用。

### <span id="page-26-1"></span>書籤選項

在工作表檢視中,若您在書籤上按一下右鍵,將會看見下列選項:

- <sup>l</sup> 套用書籤:會套用書籤中儲存的選項,並會顯示書籤所源自於的工作表。所有先前的選項都 會予以清除。
- 僅套用選項:會套用書籤中儲存的選項。所有先前的選項都會予以清除。
- 檢視詳細資料:顯示位置、版面配置狀態和設定運算式。
- <sup>l</sup> 複製連結:複製書籤位置以便共用。
- <sup>l</sup> 設為公開:將書籤設為公開,代表任何人都能使用。您將不再是書籤的擁有者。
- · 設定為預設書籤:開啟應用程式時,會使用預設書籤的版面配置狀態和選項狀態,而非應用 程式概述頁面。請參閱 [設定預設書籤以建立應用程式登陸頁面](#page-27-1) *(page 28)*。
- <span id="page-26-2"></span><sup>l</sup> 刪除:即會刪除書籤。

### 搜尋書籤

請執行下列動作:

- 1. 在工作表檢視中,按一下工具列中的書籤。
- 2. 在搜尋欄位中輸入搜尋條件。 隨著您鍵入內容,篩選清單。

當您在書籤中進行搜尋時,*Qlik Sense* 會尋找標題和描述中的相符項。

### <span id="page-27-0"></span>變更書籤的標題和描述

您可以變更書籤的標題和描述。

請執行下列動作:

- 1. 在工作表檢視中,按一下工具列中的書籤。
- 2. 按一下您要編輯的書籤旁邊的 $\bigoplus$ 。
- 3. 按一下 $\sum$ 。
- 4. 對標題和描述進行變更。
- 5. 按一下 ✔ 以停止編輯。

即會自動儲存變更。

<span id="page-27-1"></span>您可以使用相同的程序,從應用程式概述中編輯書籤。

# 4.2 設定預設書籤以建立應用程式登陸頁面

您可以設定預設書籤,以選取要成為應用程式登陸頁面的工作表。開啟應用程式時,會 使用預設書籤的版面配置狀態和選項狀態。

若您沒有設定預設書籤,開啟應用程式時會顯示應用程式概述。

使用預設書籤時,請考慮下列事項:

- <sup>l</sup> 您只能在未發佈的應用程式中設定或移除預設書籤。
- <sup>l</sup> 一個應用程式中只能設定一個預設書籤。
- <sup>l</sup> 您可以在檢視工作表時清除預設書籤選項。不過,將會在您重新開啟或重新載入工作表時套 用書籤。
- <sup>l</sup> 在已發佈的應用程式中,應用程式取用者可以清除預設書籤選項,並進行其他選擇。不過, 將會在應用程式取用者重新開啟或重新載入工作表時重新套用預設書籤的選取狀態。
- <sup>l</sup> 當您複製應用程式時,會隨著應用程式複製預設書籤。
- <sup>l</sup> 若您在另一個索引標籤中,於作用中的工作階段開啟相同的應用程式,則預設書籤將不會覆 寫在其他索引標籤選取的選項。

您可以在一個欄位中結合使用預設書籤和永遠是單選值,以向您的應用程式取用者醒目提示特定 選項。

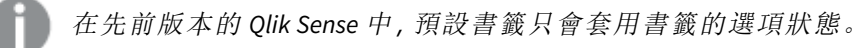

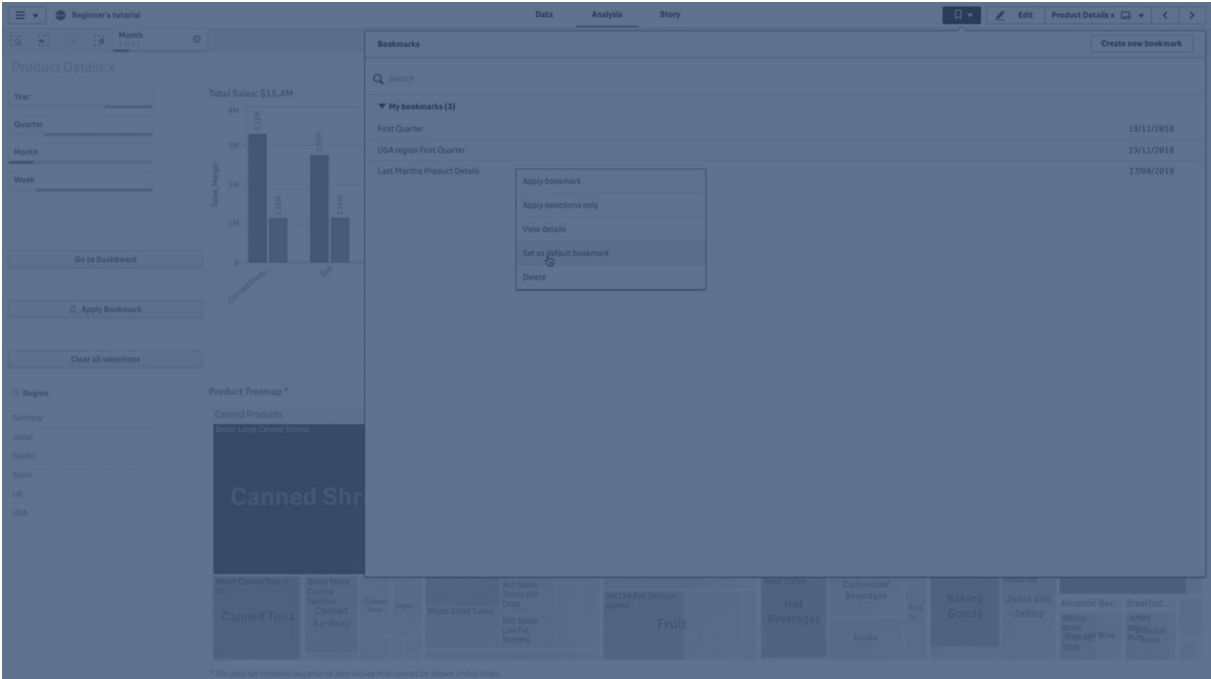

### <span id="page-28-0"></span>設定預設書籤

### 請執行下列動作**:**

- 1. 按一下工作表工具列中的書籤。就會開啟書籤視窗。
- 2. 在現有的書籤上按一下滑鼠右鍵,然後按一下設定為預設書籤。
- 3. 按一下書籤。就會關閉書籤視窗。書籤會顯示在頂端工具列中,選項會顯示在應用程式中。
- 4. 若要測試預設書籤是否正常運作,請先關閉應用程式,然後重新開啟。應顯示預設書籤工作 表和選項。

<span id="page-28-1"></span>若要移除作為預設的書籤,請在未發佈的應用程式中開啟書籤視窗,然後在預設書籤按一下滑鼠右 鍵。按一下作為預設書籤移除。下次開啟應用程式時,會顯示應用程式概述。

# 4.3 刪除書籤

<span id="page-28-2"></span>有數種不同的方式可刪除書籤。

### 在工作表檢視中刪除書籤

請執行下列動作:

- 1. 在工作表檢視中,按一下工具列中的書籤。
- 2. 按一下您要删除的書籤旁邊的 $\bigoplus$ 。
- 3. 按一下 $\sum$ 。
- 4. 按一下
- 5. 若要確認刪除書籤,請按一下對話方塊中的刪除。

<span id="page-29-0"></span>即會刪除書籤。

從應用程式概述中刪除書籤 請執行下列動作:

1. 從應用程式概述中, 按一下 書籤 以檢視書籤。

- 2. 按一下您要刪除的書籤旁邊的  $\bigoplus$ 。
- 3. 按一下 $\sum$ 。
- 4. 按一下 $\overline{\mathbb{m}}$ 。
- 5. 若要確認刪除書籤,請按一下對話方塊中的刪除。

即會刪除書籤。

在書籤對話方塊中,您可以在書籤上按一下滑鼠右鍵,然後選取刪除。

# <span id="page-30-0"></span>5 使用選項查看

在分析期間,會在工作表上方顯示您的選項。

每個選項項目都在底端有一個小列,反映該維度的選項狀態。該列中顯示三個狀態:已選取 (綠色)、 替代 (淺灰色) 和已排除 (深灰色)。已鎖定的值由鎖定圖示表示。

選項長條選取了年、產品群組和地區。地區已鎖定。

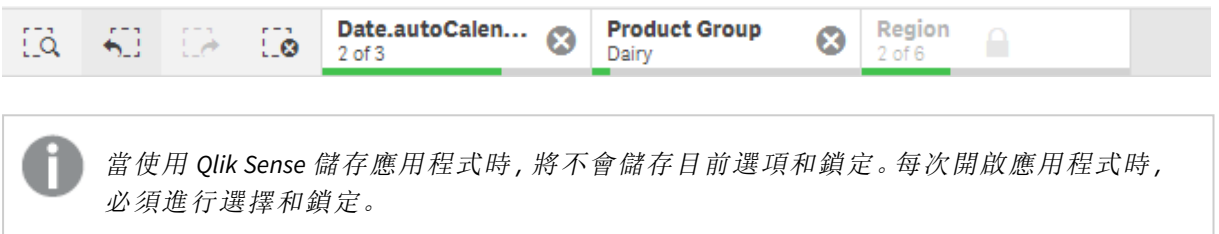

按一下選取項目時,會顯示快顯視窗。這可讓您檢視、編輯或清除該選項。您也可以搜尋維度值或 鎖定選項。在下列影像中,會開啟選項功能表。根據您先前進行的選取,部分選項可能不可用。

選項地區有選項快顯功能表。

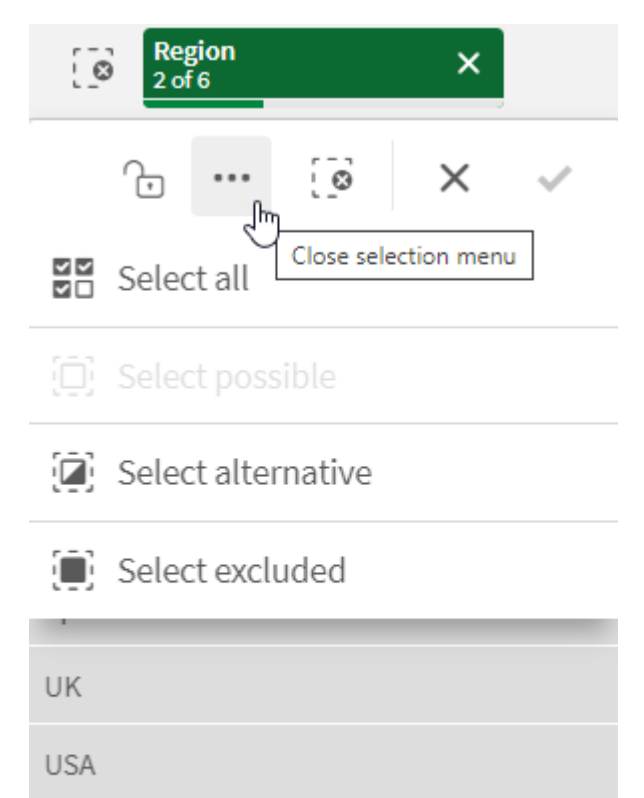

如果您在應用程式中使用替代狀態,可以在選取列中看到對狀態所做的選取。在狀態中所使用的欄 位會顯示替代狀態的數目。您可以按一下欄位以顯示狀態,然後按一下狀態以查看選取。您也可以 清除狀態的選取或是清除所有的選取。

為狀態 *Group1* 與 *Group2* 使用替代狀態快顯功能表的選取區域。

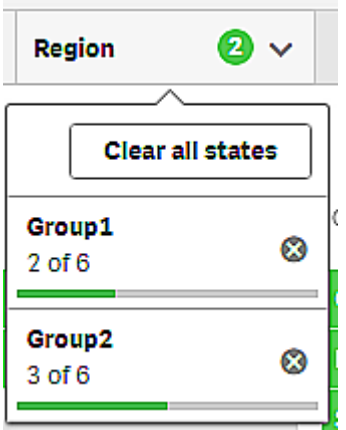

<span id="page-31-0"></span>工作表可以擁有您前往工作表時觸發的動作。動作可以變更選項或狀態。

## <span id="page-31-1"></span>5.1 選取選項

### 全選

選取所有值 (標記為◆)。替代值會將狀態變更為已選取 (綠色)。已排除的值會將狀態變更為已選取 且已排除。它們仍是深灰色,但是現在已選取 (標記為 ◆)。如果您清除選取這些值的排除狀態, 它 們會將狀態變更為已選取 (綠色)。

### <span id="page-31-2"></span>選取可能值

<span id="page-31-3"></span>即會選取所有的可能值 (白色)。此選項在選取項目中不可用,因為進行選取時,其他值為替代值或 已排除。然而,在篩選窗格中,您可以將可能值作為另一個選取的結果。

### 選取替代值

在欄位中進行選取之後,替代值在呈現時會顯示淺灰色。在該欄位中尚未進行選取時,這些值本應 是可能值 (白色)。

<span id="page-31-4"></span>透過選取替代值,先前選取的值會變成替代值。

### 選取排除值

如果有替代值,則它們為已選取 (綠色) 狀態,並且先前選取的值的狀態將變更為替代。已排除的值 會將狀態變更為已排除。

如果沒有替代值,則已排除的值為已選取 (綠色),並且先前選取的值的狀態變更為替代。

# <span id="page-32-0"></span>5.2 在選項或視覺化中搜尋

您可以搜尋值,並從產生的已篩選清單中進行選取。您可以在選項列以及視覺化( 如篩 選窗格和表格) 中搜尋選項項目。搜尋不區分大小寫。

按一下選項項目,然後在選項快顯視窗中輸入您的搜尋字串。清單會隨著您的輸入不斷進行篩選, 以顯示相符值。

選項產品群組中「*Food*」的搜尋結果。

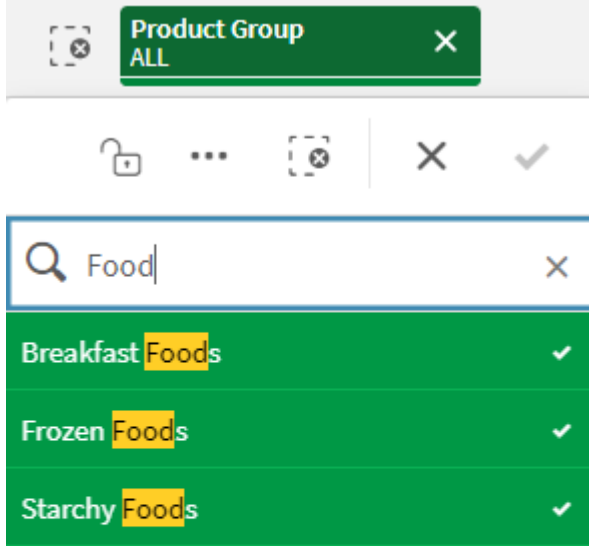

管理員篩選窗格中「*Mich*」的搜尋結果。

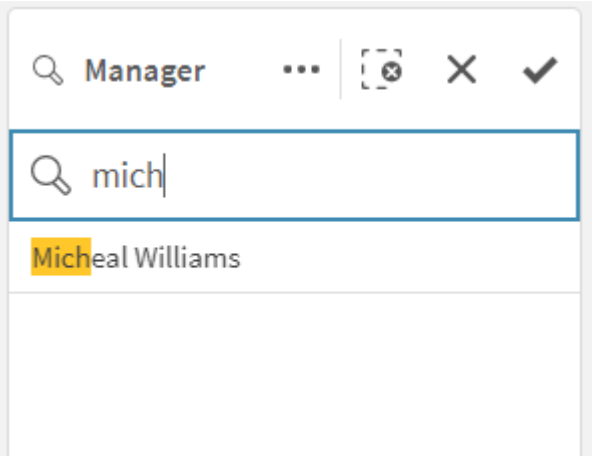

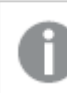

您可以搜尋最多包含 *5,000* 個字元的字串。

如需包含範例且具有數種語言版本的 PDF,請參閱 Qlik Sense [速查表版本](https://community.qlik.com/t5/Design/Qlik-Sense-Cheat-Sheet-version-2-0/ba-p/1667455) 2.0。

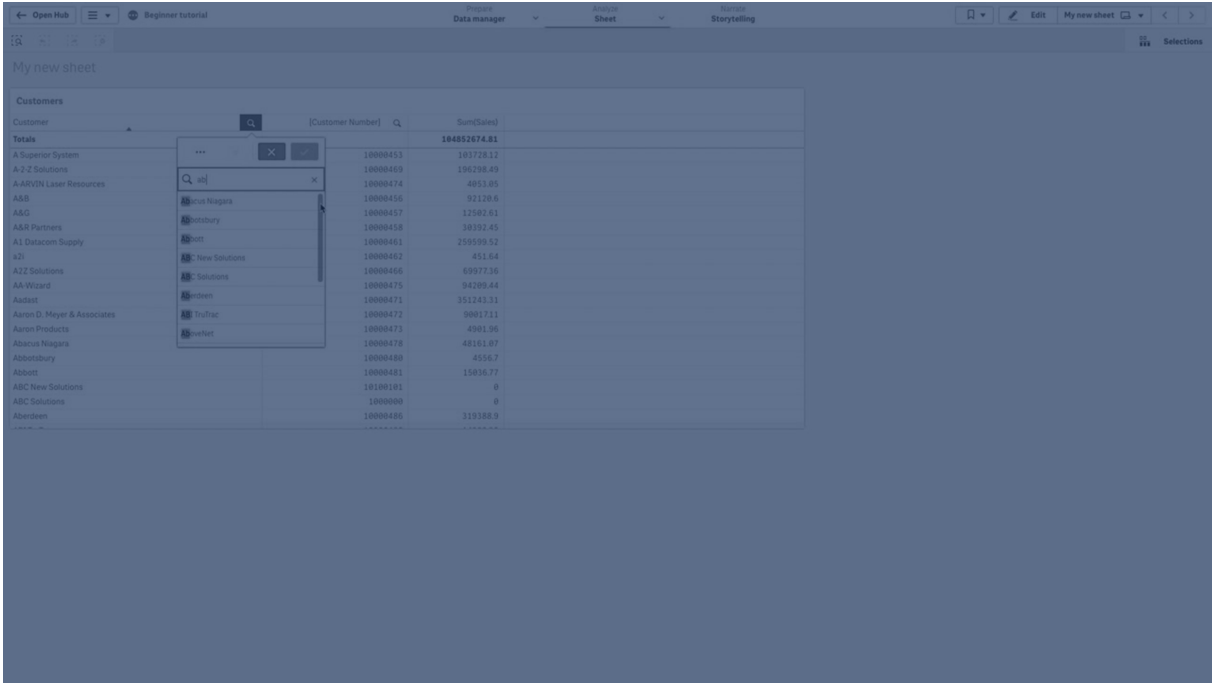

### <span id="page-33-0"></span>搜尋類型

Qlik Sense 支援下列在選項和視覺化中搜尋的方法:

搜尋方法

| 搜尋<br>類型      | 描述                                                                                      | 範例                             | 搜尋欄位中<br>支援的資料<br>類型 |
|---------------|-----------------------------------------------------------------------------------------|--------------------------------|----------------------|
| 文字<br>搜尋      | 使用文字,包括引號、萬用字元和修飾詞(加號和減號)。文字<br>搜尋分為兩個不同的搜尋模式:一般搜尋和萬用字元搜尋。<br>如需詳細資訊,請參閱文字搜尋 (page 35)。 | *company                       | 文字字串、<br>數值、雙值       |
| 數值<br>搜尋      | 關係符號(">"、">="、"<" 或 "<=") 可讓您找到大於、小於等的<br>值。如需詳細資訊,請參閱數值搜尋(page 41)。                    | $>= 5 < 20$                    | 數值、雙值                |
| 模糊<br>搜尋      | 作為前置詞的波狀符號字元 ("~") 可讓您找到不精確符合<br>項。如需詳細資訊,請參閱模糊搜尋(page 43)。                             | $\sim$ beast<br>company        | 文字字串、<br>數值、雙值       |
| 運算<br>式搜<br>尋 | 等號("=")表示運算式。已選取與運算式相符的欄位值。如需<br>詳細資訊,請參閱運算式搜尋 (page 43)。                               | $= sum$<br>(Sales)><br>1000000 | 文字字串、<br>數值、雙值       |
| 複合<br>搜尋      | 使用搜尋運算子在單行內合併多個搜尋。如需詳細資訊,請<br>參閱複合搜尋 (page 44)。                                         | $(*ABC*&$<br>$?*Inc*)$         | 文字字串、<br>數值、雙值       |

# <span id="page-34-0"></span>文字搜尋

文字搜尋是您可在 Qlik Sense 中使用的主要搜尋方法。使用引號、萬用字元和修飾詞以 搜尋欄位中的值。輸入搜尋字串時,Qlik Sense 會篩選欄位值並顯示符合的項目。

文字搜尋可以分為兩個獨立的搜尋模式:

- <sup>l</sup> 一般搜尋
- <sup>l</sup> 萬用字元搜尋

文字搜尋內的搜尋模式

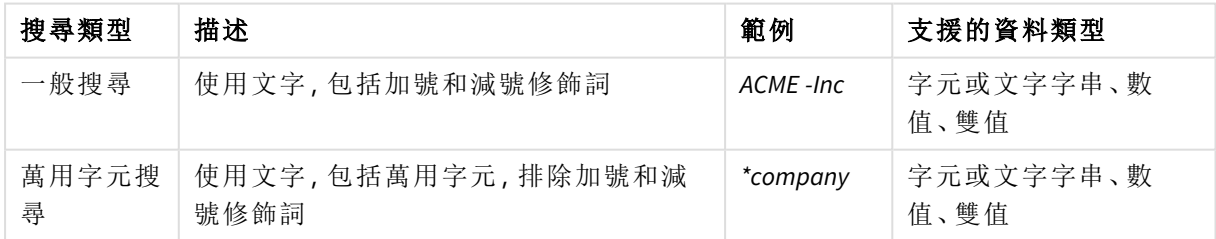

一般搜尋

一般文字不可包含萬用字元,但可以包含加號和減號修飾詞。只能以互動方式使用一般搜尋,無法 用於在集合分析運算式內部搜尋。

如果您執行正常搜尋,將顯示符合搜尋字串的字元。如果您使用幾個字串,以空格隔開,每個字串 會被解譯為單獨的搜尋字串,並顯示所有包含任一字串的欄位值。

使用單一搜尋字串的一般文字搜尋 *(*沒有引號*)*

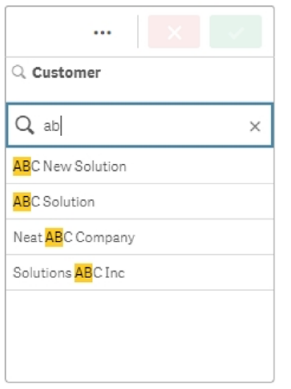

#### 使用兩個以空格分隔之搜尋字串的一般文字搜尋 *(*沒有引號*)*

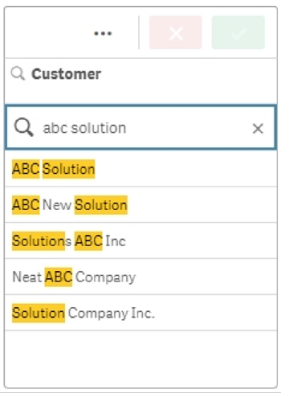

下表包含其他一般搜尋範例,與結果說明。

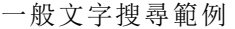

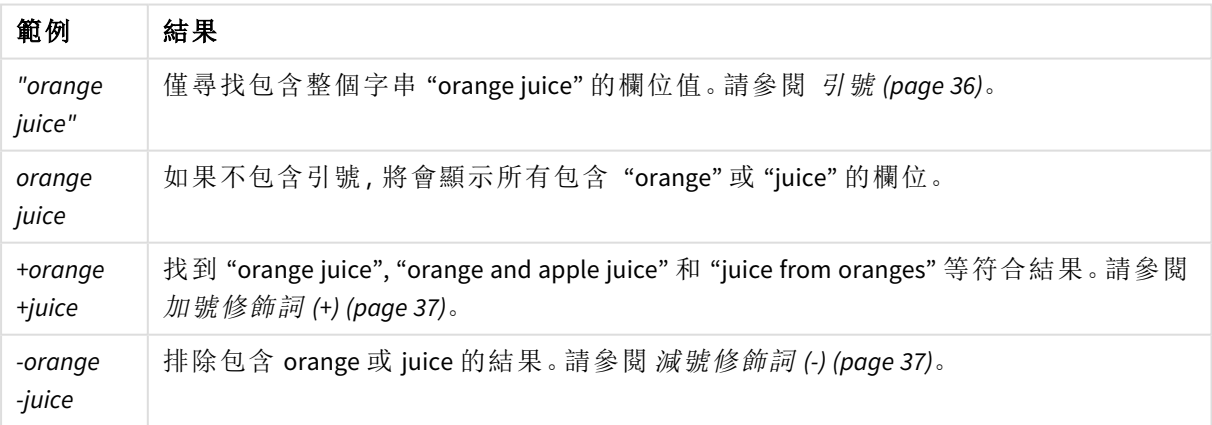

#### <span id="page-35-0"></span>引號

如要分隔搜尋字串以被解譯為唯一的字串,請使用引號 (" ") 連結字串。

使用單一搜尋字串的文字搜尋 *(*包含在引號內*)*

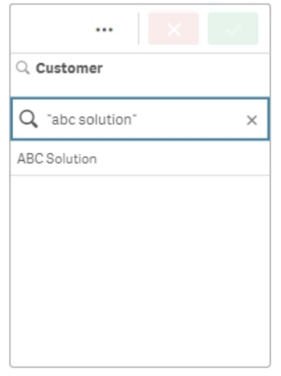

修飾詞

修飾詞可讓您納入或排除符合特定條件的值,以縮小搜尋結果。

有兩種修飾詞類型可用:

- <sup>l</sup> 加號修飾詞 (+)
- <sup>l</sup> 減號修飾詞 (-)

#### <span id="page-36-0"></span>加號修飾詞 **(+)**

透過使用加號修飾詞,您可設定條件:符合項目必須包含帶有加號的字串。但是字串不一定需要是 相鄰的字串,也無需按它們輸入時的相同順序排序。

在以下範例中,加號修飾詞置於值 *abc* 旁。結果必須包含此值,但順序不重要。第二個字串 *solution* 沒有綁定此條件,因此可以顯示在結果中,但不需要存在。

包含加號修飾詞 *(+)* 的搜尋

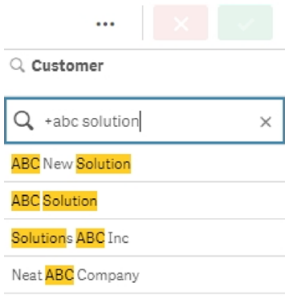

#### <span id="page-36-1"></span>減號修飾詞 **(-)**

搜尋字詞前的減號修飾詞會排除包含該文字的結果。

在此範例中,字詞「solution」前的減號會從結果中移除包含此字串的所有值。

#### 搜尋字串與減號修飾詞 *(-)*

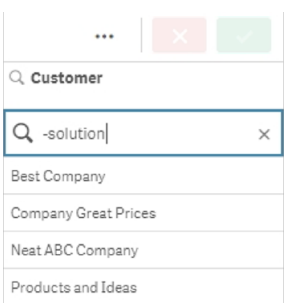

### 合併修飾詞

您可以在單一搜尋中合併減號和加號修飾詞。在此範例中,將會排除包含字串「solution」的值,而字 串「abc」必須存在,讓值出現在結果中。

合併減號和加號修飾詞的搜尋

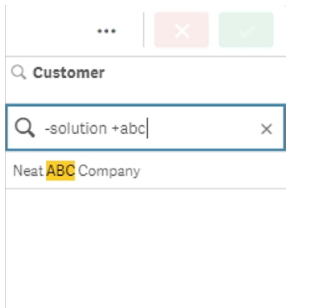

### 萬用字元搜尋

萬用字元搜尋可讓您更有彈性地進行文字搜尋。萬用字元搜尋可用於互動式情境並使用集合分析。 萬用字元搜尋不可包括加號或減號修飾詞。

您可以在搜尋字串中使用一個或幾個萬用字元。可使用下列萬用字元:

- <sup>l</sup> \* 萬用字元
- <sup>l</sup> ? 萬用字元
- <sup>l</sup> ^ 萬用字元

#### 萬用字元文字搜尋範例

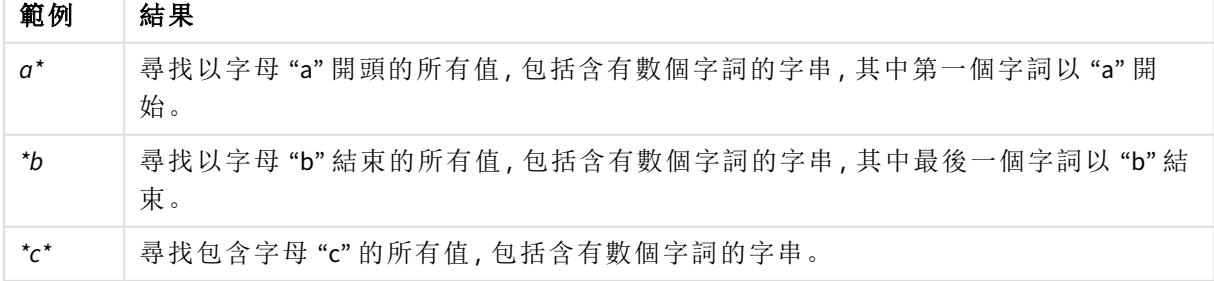

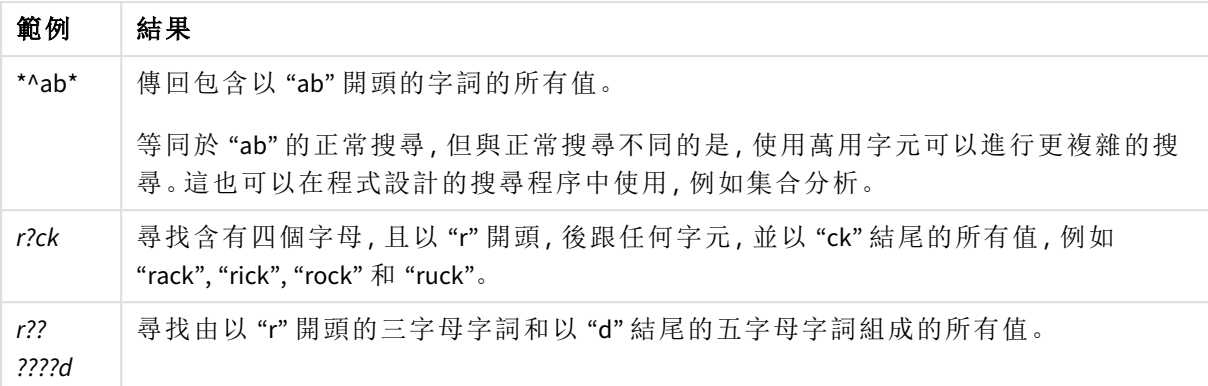

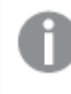

如果使用萬用字元,只會顯示符合整個搜尋字串的記錄;這表示空白不代表邏輯 *OR*。搜 尋字串 *'\*creamed'* 無法找到 *"Rocky's creamed corn"* 中的符合項,因為此值並非以 *"creamed"* 結束。搜尋字串 *"creamed\*"* 也無法產生 *"Rocky's creamed corn"* 的符合項,因為此 值並非以 *"creamed"* 開始。

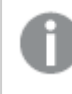

搜尋字串中的空格會帶來不同結果。如果您搜尋 *"\*corn"*,會得到以該字串結尾的符合 項,例如 *"popcorn"* 和 *"corn"*。如果在搜尋字串中使用空格,*"\* corn"*,只會得到以 *"corn"* 結 尾的符合項。

### **\*** 萬用字元

\* 萬用字元用於零個或更多字元的地方,包括空格。萬用字元是靈活可變的字元,可符合任何字元 或特定位置字元的任何區塊。

在此範例中,以字串「company」開始的所有值會列在結果中。

定義的字元後有 *\** 萬用字元的搜尋字串

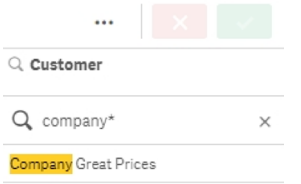

在此,以字串「company」結束的所有值會列在結果中。

定義的字元前有 *\** 萬用字元的搜尋字串

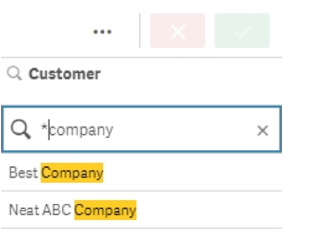

若將 \* 萬用字元置於字串之前和之後,結果將會包括所有包含此字串的值。

定義的字元前後有 *\** 萬用字元的搜尋字串

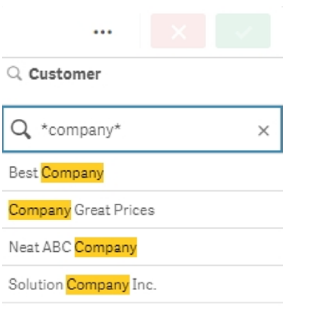

### **?** 萬用字元

? 萬用字元用於單一字元的地方, 包括空格。當您懷疑某個字串可能拼寫錯誤時, 當您不確定拼寫, 或當字串包含可能難以正確再現的特殊字元時,此萬用字元非常有用。

此萬用字元可替代字串中的所有字元,或與定義的字元合併使用。

所有字元有 *?* 萬用字元符號的搜尋字串

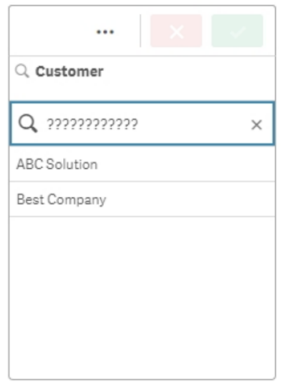

三個定義的字元後有 *?* 萬用字元符號的搜尋字串

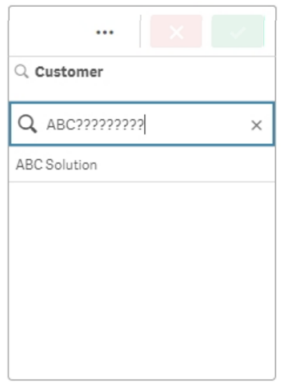

#### **^** 萬用字元

^ 萬用字元用來透過欄位值內字詞開頭的一個或多個字元篩選值。此萬用字元只能與其他萬用字元 結合使用。

在此範例中,搜尋字串「\*^a\*」將會傳回包含具有字母「a」之字串值的所有值。

具有 *^* 和 *\** 萬用字元的搜尋字串

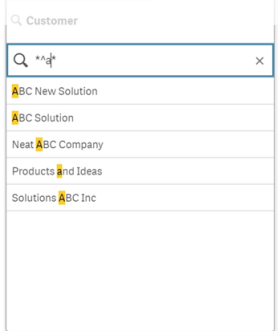

## <span id="page-40-0"></span>數值搜尋

數值搜尋與文字搜尋非常類似。唯一差異是搜尋字串必須以關係運算子之一開始:">" (大於)、">=" (大於或等於)、"<" (小於) 或 "<=" (小於或等於)。

只會比對滿足數字要求的值。

對欄位值的數字搜尋與一個比較 *(*大於 *20)*

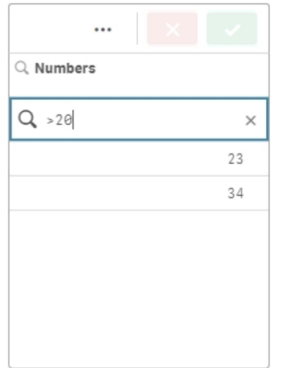

您可以在單一搜尋中合併多個數字運算子。

對欄位值的數字搜尋與多個比較 *(*大於或等於五,且小於 *20)*

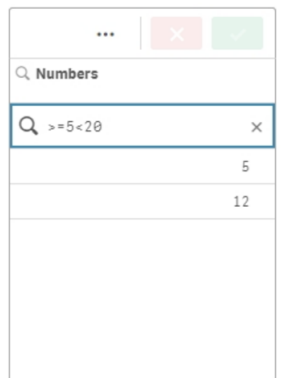

數字搜尋也可以用來篩選日期欄位。

對於 *2018* 年 *1* 月 *8* 日當日及之後日期的數字搜尋。

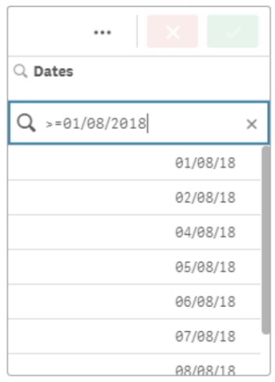

下表包含其他數字搜尋範例,與結果說明。

數值搜尋範例

| 範例           | 結果                      |
|--------------|-------------------------|
| >900         | 尋找大於900的所有值。            |
| $\leq$ 900   | 尋找小於或等於900的所有值。         |
| >900<1000    | 尋找大於 900 且小於 1000 的所有值。 |
| < 900 > 1000 | 尋找小於 900 或大於 1000 的所有值。 |

### <span id="page-42-0"></span>模糊搜尋

模糊搜尋傳回可能與搜尋輸入不同的值清單。

模糊搜尋和文字搜尋很類似,不同之處是它會按照搜尋字串的相似程度比較所有欄位值並進行排 序。當項目可能拼寫錯誤時,模糊搜尋特別有用。模糊搜尋也能夠用來尋找非常相似的多個值。

模糊搜尋

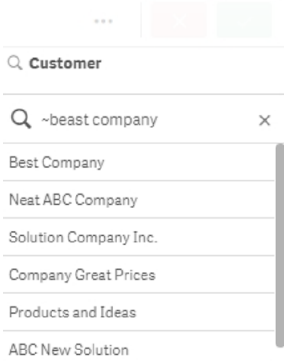

### <span id="page-42-1"></span>運算式搜尋

使用運算式搜尋時,您可以跨越所有與搜尋欄位相關的欄位搜尋值。

運算式搜尋通常以等號開頭 ("=")。將針對與搜尋欄位相關之每個欄位的每個值評估運算式。將選取 搜尋運算式傳回非零值的所有值。

在帶有 Sales 值的篩選窗格中,例如,您可以使用 *"=Sum(Sales) > 1000000"* 搜尋以尋找大於 1,000,000 的值。這是一個簡單的搜尋,您可以透過使用數字搜尋 *">1000000"* 獲得相同的結果。通常,運算式搜 尋是唯一的選擇。例如,如果您想要搜尋關聯欄位中的值,必須使用運算式搜尋。

在以下範例中,客戶欄位中的搜尋 "=Sum(Sales) > 1000000" 針對 Sales 欄值大於 1000000 的客戶欄位, 傳回其中每個值。

#### 運算式搜尋

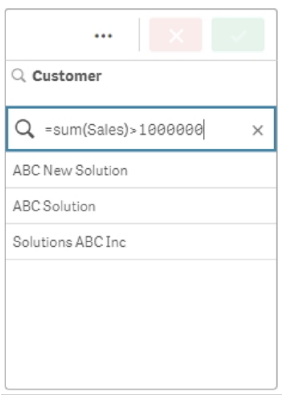

### 範例**:**

假定您有一個用於銷售代表的篩選窗格。那麼,您可以針對銷售額超過如 5,000,000 的銷售代表使用 運算式搜尋。搜尋字串類似於前一個:*"=Sum(Sales) > 50000000"*。因為銷售額值與銷售代表關聯,所以 您可以在 Sales Rep 篩選窗格中執行搜尋。

在篩選窗格中使用搜尋字串的運算式搜尋

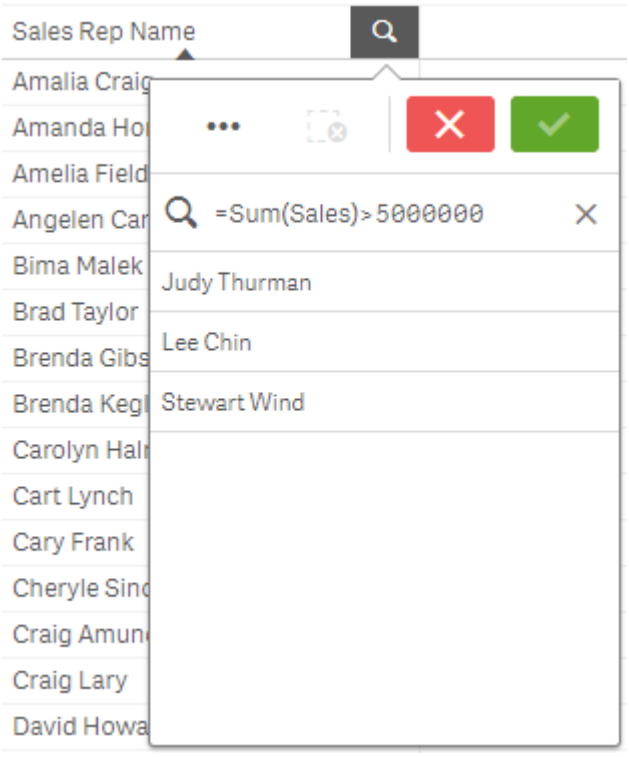

# <span id="page-43-0"></span>複合搜尋

透過複合搜尋,您可以使用搜尋運算子合併兩個或多個搜尋。這允許自訂和特定篩選資料。在一組 括孤內括住搜尋會觸發複合搜尋。您可以在單一複合搜尋中使用多個搜尋運算子。

*Qlik Sense* 中的複合搜尋

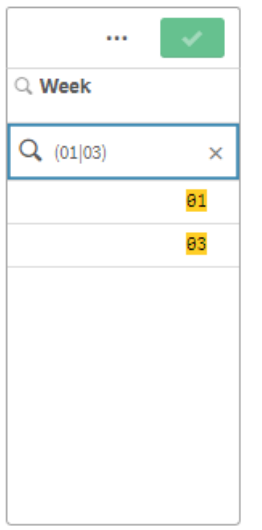

在最基本的形式,複合搜尋可以包含單一值。與其他搜尋方法不同,單一字詞的複合搜尋只會傳回 與搜尋字詞確切相符的值。這可協助您建立更具體的資料搜尋。

使用單一搜尋字詞的複合搜尋

**Sales per Region** 

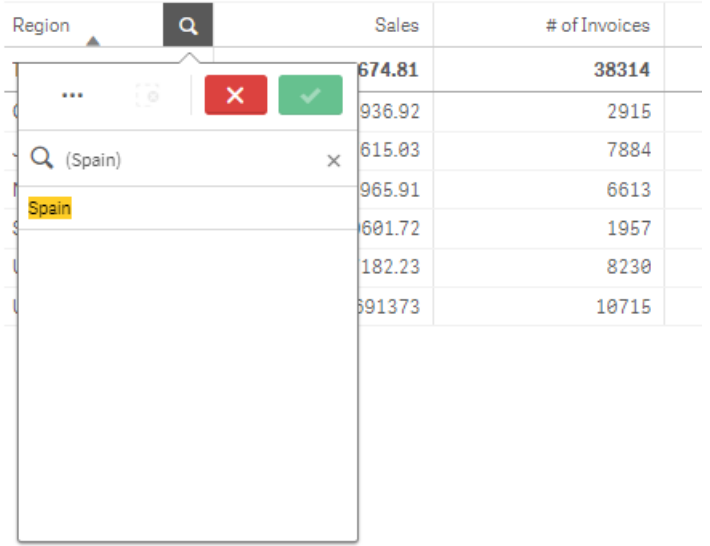

複合搜尋可以包含一個或多個萬用字元。若搜尋內容包含空格,請於值顯示在複合搜尋內時,使用 引號括住值。

如需更多關於引號和萬用字元的資訊,請參閱 [文字搜尋](#page-34-0) *(page 35)*。

使用多個萬用字元和引號的複合搜尋

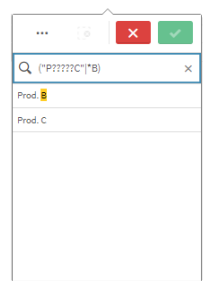

#### OR 搜尋運算子 ("|")

若使用 OR 運算子,複合搜尋將會傳回符合搜尋中任何內容的值。

使用 *OR* 搜尋運算子的複合搜尋

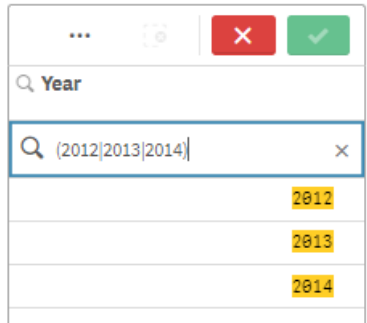

### AND 搜尋運算子 ("&")

若使用 AND 運算子,複合搜尋將會傳回符合所有陳述式中搜尋項目的值。由於複合搜尋只會傳回 確切符合的內容,此運算子通常只與一個或多個萬用字元搭配使用。

使用 *AND* 搜尋運算子的複合搜尋

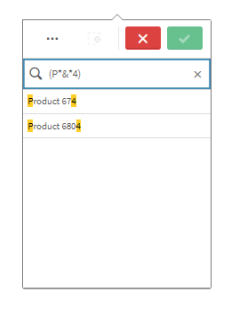

此另一個範例在複合搜尋中使用 AND 運算子和多個萬用字元。

另一個使用 *AND* 搜尋運算子的複合搜尋範例

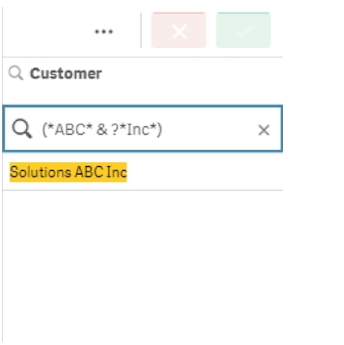

XOR 搜尋運算子 ("^")

若使用 XOR 運算子,複合搜尋將會傳回符合第一或第二搜尋的值,但排除同時符合兩者的值。

在以下範例中,搜尋會傳回以字母「j」開始或以字母「h」結束的值,但排除同時符合兩個條件的值 (例如「Josh」)。

使用 *XOR* 搜尋運算子的複合搜尋

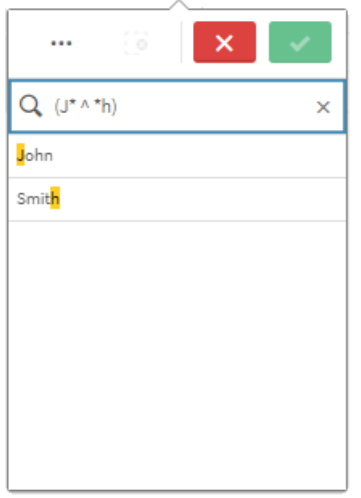

此範例使用 XOR 運算子和多個萬用字元。

另一個使用 *XOR* 搜尋運算子的複合搜尋範例

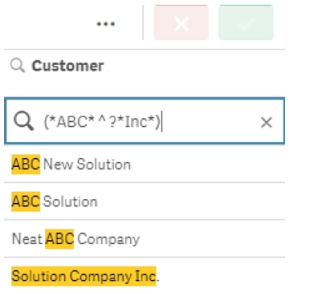

# <span id="page-47-0"></span>5.3 編輯選項

您可以在資料分析期間變更選項。您可在選項列中變更選項。

請執行下列動作:

- 1. 切換至工作表檢視。
- 2. 在工作表上方的選項列中,按一下您要編輯的選項。 即會顯示包含選項的快顯視窗。
- 3. 在快顯視窗中,選取您想要新增或清除的值。

您可使用[在選項或視覺化中搜尋](#page-32-0) *(page 33)*中描述的特殊字元、運算子、萬用字元以及方法來 搜尋和篩選您的選項。

<span id="page-47-1"></span>4. 確認您的選項。

即會更新選項。

# 5.4 鎖定及解除鎖定選項

<span id="page-47-2"></span>使用鎖定選項,您可以保護您的選項。

### 鎖定選項

您可以透過在選項快顯視窗中按一下鎖定圖示 ■, 來鎖定選項。鎖定會阻止對該選項進行任何變 更。您不能變更或清除已鎖定的選項。如果您已鎖定某個選項,然後嘗試選取已排除的欄位值,則 選取項目將閃爍,以表示已鎖定的選項無法進行選取。

選項地區內的鎖定值德國和日本。

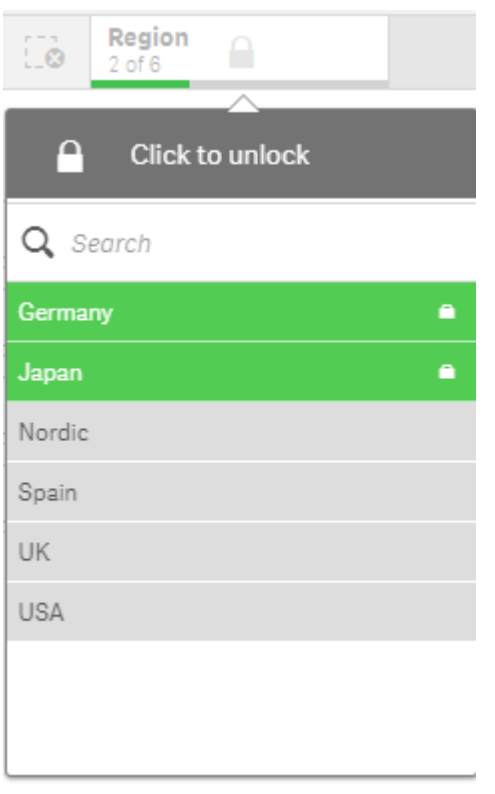

在鎖定維度之前,可以在選取歷史中返回至某個狀態。

# <span id="page-48-0"></span>解除鎖定選項

您可以透過在選項快顯視窗中按一下鎖定圖示 ■, 來解除鎖定選項。已解除鎖定選項後, 您可以對 它進行變更,或者予以清除。

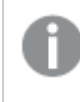

<span id="page-48-1"></span>當使用 *Qlik Sense* 儲存應用程式時,將不會儲存目前選項和鎖定。每次開啟應用程式時, 必須進行選擇和鎖定。

# 5.5 在選項中後退和前進

當選取選項時,這些選項會被儲存為工作表上方的選項列中的項目。

選項長條具有在選取歷史記錄中返回和往前以及清除所有選取的選項。

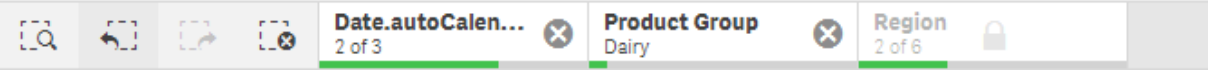

在選項列的左側有三個選項,一個用於在選項歷史中後退,一個用於在選項歷史中前進,一個用於 清除所有選項。在螢幕擷取畫面中,您可以看到,後退選項可用,但前進選項不可用。這是您在選項 歷史中未執行過後退的正常情況。

按一下、, 使選項已被鎖定,您也可以後退到選取該選項之前的狀態。鎖定的選項在維度名稱之前帶有一個 。在螢幕擷取畫面中,維度 *Region* 已被鎖定。

按一下 , 它, 您會在選項歷史中前進一步。

<span id="page-49-0"></span>按一下 ,將清除所有選項,鎖定項目除外。

# 5.6 使用選取工具

選取工具提供應用程式中每個維度和欄位的概覽。這也可讓人更詳細地檢視選取資 料,讓您可以探索未使用之維度中的關聯。

在分析期間,按一下選項以開啟選項檢視。

選取工具分為兩個區段:選項和應用程式維度。選項區段顯示帶有作用中選項的欄位。應用程式維 度區段顯示不帶作用中選項的所有維度。兩個區段均按字母順序排列。依照預設,應用程式維度只 會顯示主項目。選取顯示欄位,以顯示已載入應用程式、但未作為維度使用的所有欄位。

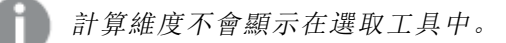

選取工具顯示兩個區段,「選項」和「應用程式維度」。

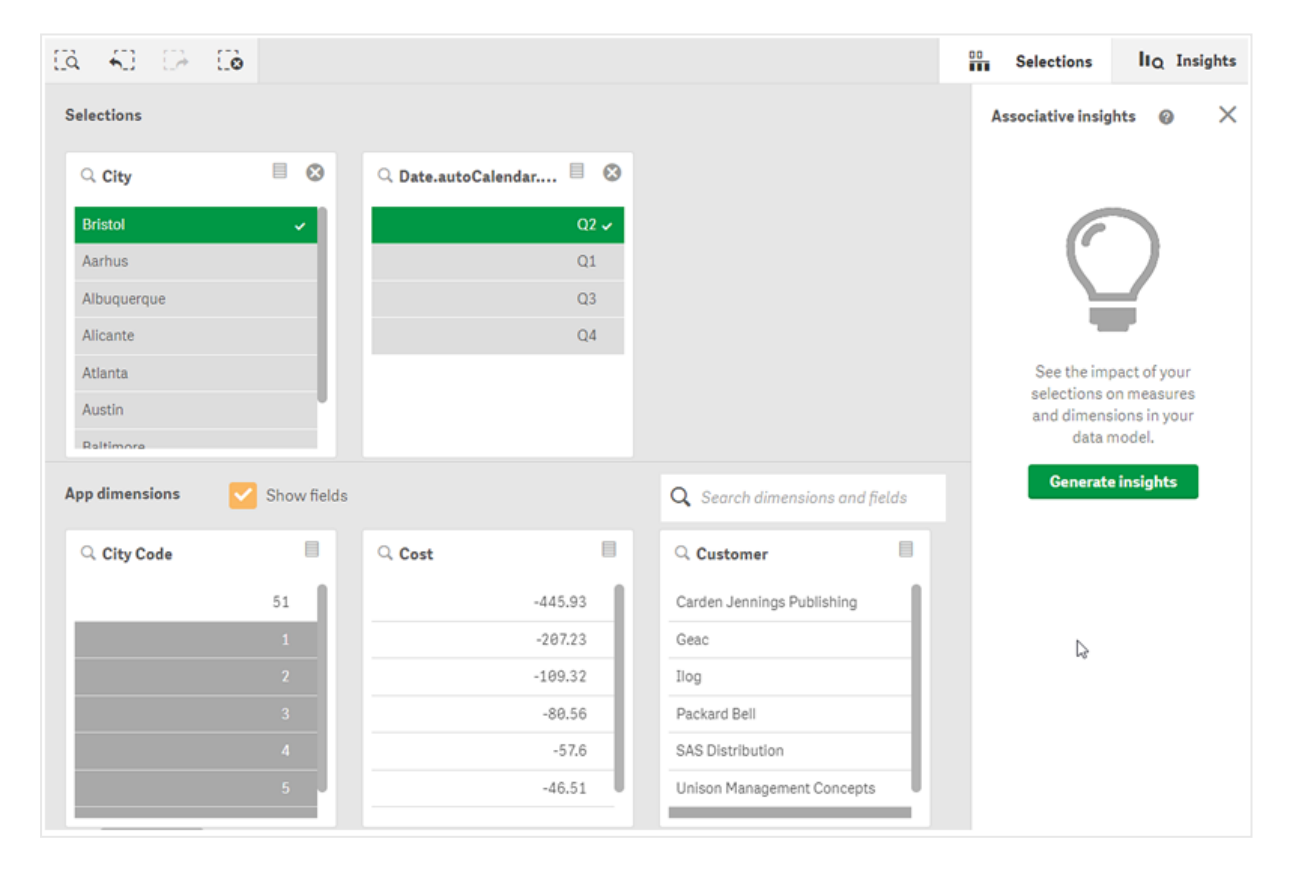

### <span id="page-50-0"></span>選取和清除選項

您可以連續進行數個選取。按一下◆ 或按一下清單外部,但仍在選項工具區域內部,以確認您的 選項。這些維度將會向上移至選項。按一下工具列,會關閉選取工具。

### 在選項中,您可以透過按一下 3 清除欄位中的選項。此時,欄位會下移到應用程式維度中。

<span id="page-50-1"></span>位於選取工具中時,仍可使用選取列中的選項:向後、向前和清除所有選項。在每個維度中,會有常 見清單選項:選項功能表、清除選項、取消選項、確認選項和搜尋。

### 在應用程式維度區段中搜尋

應用程式維度有一個搜尋方塊,當您有很多維度和欄位時,此搜尋方塊十分有用。您可以依欄位或 維度標題搜尋。您的搜尋字串可以由一個或多個字詞組成,或僅搜尋字詞的一部分。搜尋不區分大 小寫,但僅顯示精確的字串符合項。搜尋 "numbers" 時,不會顯示帶有字串 "number" 的欄位,但搜 尋 "mbe" 可以顯示。

### <span id="page-50-2"></span>在選取工具中捲動

您可以拖曳捲軸,以在區段中水平捲動。在某個區段中捲動時,另一個區段不受影響。

<span id="page-50-3"></span>維度清單也具有用於垂直捲動的捲軸。

## 產生深入資訊

Associative Insights 顯示資料中的關係。Qlik cognitive engine 可在欄位子集中搜尋排除值的資料模型。 然後會醒目提示這些值,以便您探索。

<span id="page-50-4"></span>進行選取後,按一下產生深入資訊。卡片會顯示在右側面板中。卡片會顯示選項對於資料中的維度 和量值的影響。

# 5.7 以 Associative Insights 探索資料

Associative Insights 顯示資料中的關係。Qlik cognitive engine 可在欄位子集中搜尋排除值 的資料模型。然後會醒目提示這些值,以便您探索。

您可以針對量值比較選項和排除值的貢獻。在任何資料子集中,特別是在複雜的資料子集中,這可 協助您發現繫結點,並顯示您可能漏掉的關係。

如需關於透過 Associative Insights 探索資料的視覺示範和實用範例,請參閱下列:

- 以 [Associative](https://share.vidyard.com/watch/mAQMxC7TMASxeRYjngcCF4?) Insights 探索資料
- <span id="page-50-5"></span>• Qlik Associative Insights - [簡單而實用的範例](https://share.vidyard.com/watch/dgVzf4SAqaAp351MhtK2Yx?)

### 限制

對應用程式具有適當存取權限的應用程式取用者可以使用 Associative Insights。這必須連線至 Qlik Sense Enterprise 或 Qlik Core 伺服器。這不可:

- <sup>l</sup> 使用交替狀態功能。
- <sup>l</sup> 為應用程式
- <span id="page-51-0"></span><sup>l</sup> 鎖定其選項。。

# Associative Insights 選項檢視

產生深入資訊時,Qlik Sense 會鎖定選項並分析資料模型中的排除值。然後這會醒目提示可能有興 趣進一步探索的資料。資料顯示在卡片中,可以按一下卡片,以提供更詳細的檢視。

*Associative Insights* 選項檢視。

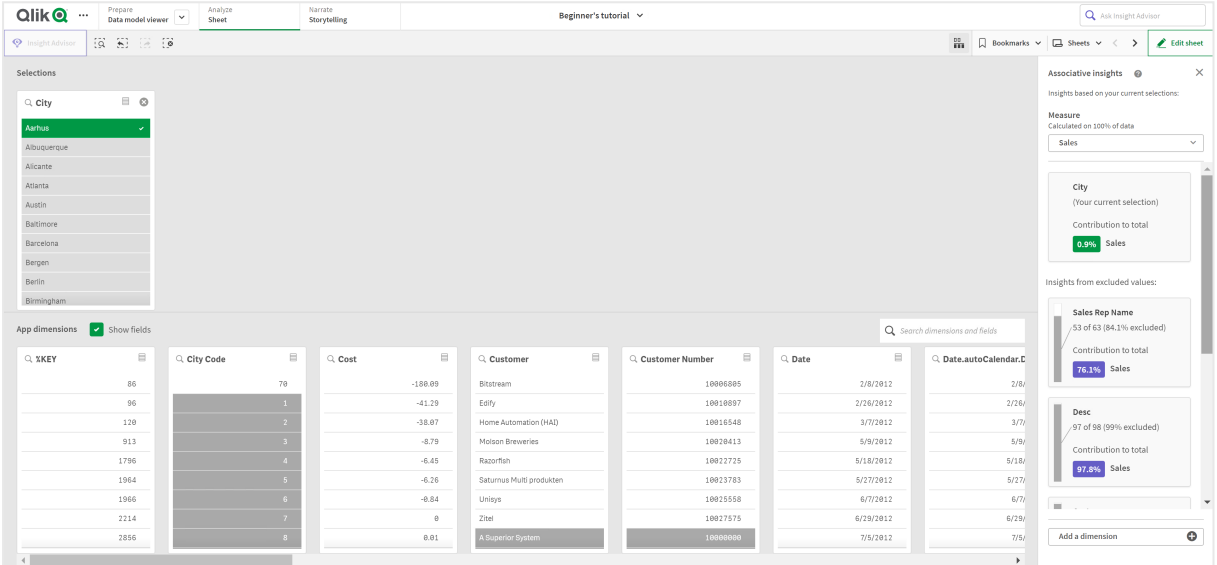

### 選項

您目前已套用一個或多個選項。頂端列表框顯示與目前選項有關的資料。其他列表框顯示從目前選 項排除的資料。

關聯性深入資訊中的選項卡片。

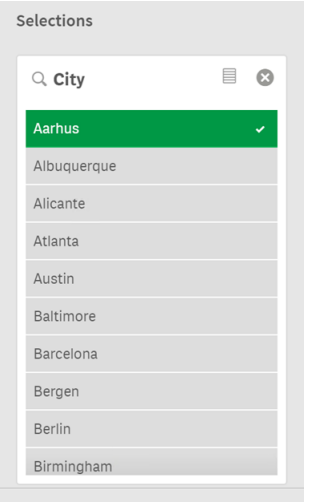

#### 應用程式維度

您可用的選項。依照預設,只會顯示主項目。選取顯示欄位以顯示所有欄位。

#### 關聯性深入資訊中的應用程式維度。

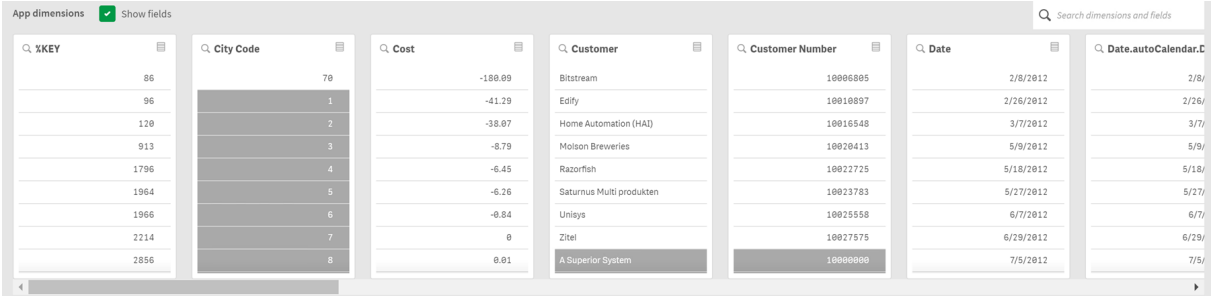

### 量值

Qlik Sense 已為深入資訊選取的量值。您可以在下拉式功能表中變更量值。

關聯性深入資訊中的應用程式維度。

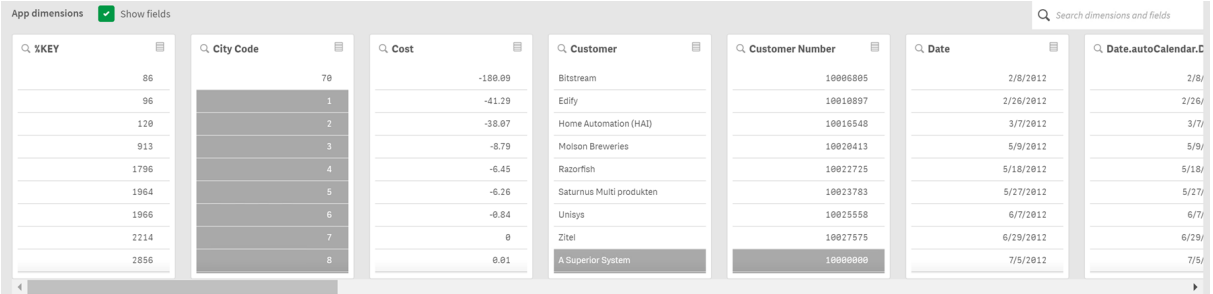

### 包含值

此卡片呈現包含值。

關聯性深入資訊中包括的值。

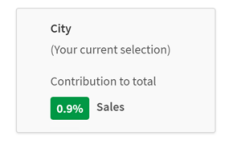

來自已排除值的深入資訊

深入資訊卡顯示排除值對量值的影響。在此案例中,這顯示一個非加拿大 (*CAN*) 的員工 (*EmployeeName*),貢獻了 37.8% 的年度銷售量 (*YearlySales*)。紫色指示深入資訊。按一下卡片可顯示深 入資訊詳細檢視。

關聯性深入資訊中來自排除值的深入資訊。

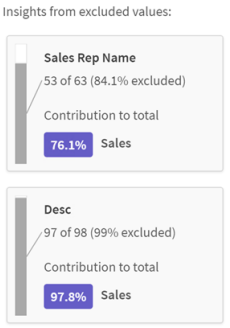

### 新增維度下拉式清單

您可使用此下拉式清單,將卡片新增至來自已排除值的深入資訊區段。

新增維度下拉式清單。

<span id="page-53-0"></span>Add a dimension  $\bullet$ 

# 深入資訊卡詳細檢視

若您有簡單的 sum() 量值,詳細檢視將會顯示詳細圖表。

*Associative Insights* 卡片詳細檢視。

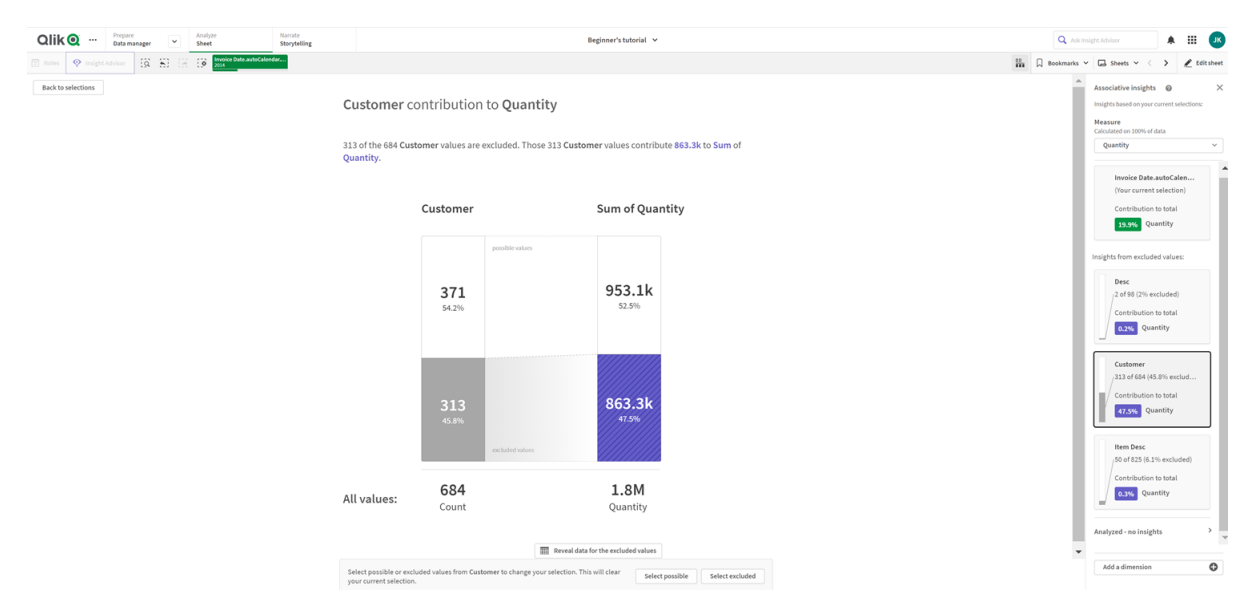

### 詳細檢視

詳細檢視目前選取的卡片。按一下圖表可查看表格中的資料。紫色指示深入資訊。

詳細檢視目前選取的卡片。

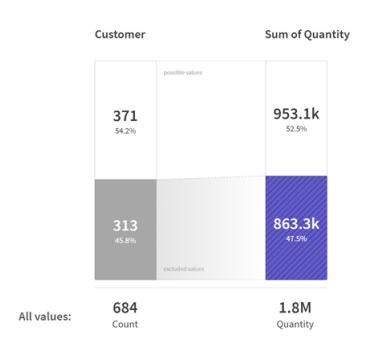

### 量值和包含值

您可以使用下拉式清單變更目前量值。其下的卡片呈現包含值。

量值選項和和包含的值。

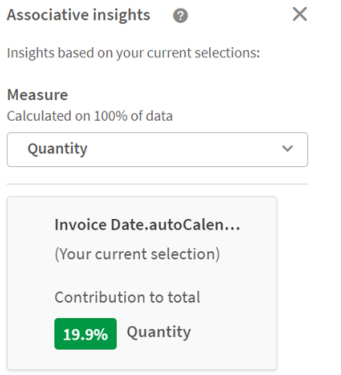

# 來自已排除值的深入資訊

這些卡片呈現排除值。您可以按一下以變更詳細檢視中的圖表。

新增維度下拉式清單。

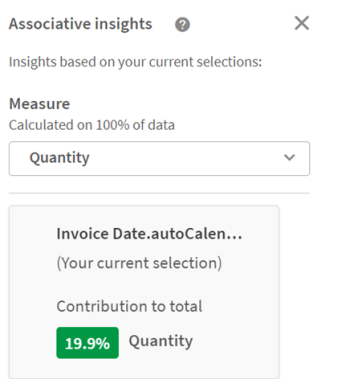

目前選取的維度卡片 您目前選取的維度周圍將有深色框線。 目前選取的卡片。

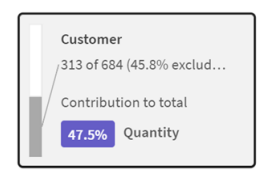

# 已分析 - 沒有深入資訊

已分析這些值,但沒有有趣的深入資訊。

沒有可用深入資訊的卡片清單。

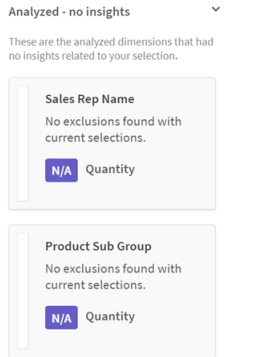

### 新增維度下拉式清單

您可使用此下拉式清單,將卡片新增至來自已排除值的深入資訊區段。

用於新增維度的下拉式功能表。

<span id="page-55-0"></span>Add a dimension  $\bullet$ 

## 深入資訊卡 KPI 檢視

詳細檢視將會根據兩個條件顯示 KPI 圖表:

- <sup>l</sup> 量值累積不同於 sum()。
- <sup>l</sup> 量值累積是 sum(),但資料模型不適用於標準堆疊圖表。

#### 關聯性深入資訊卡片詳細 *KPI* 版面配置。

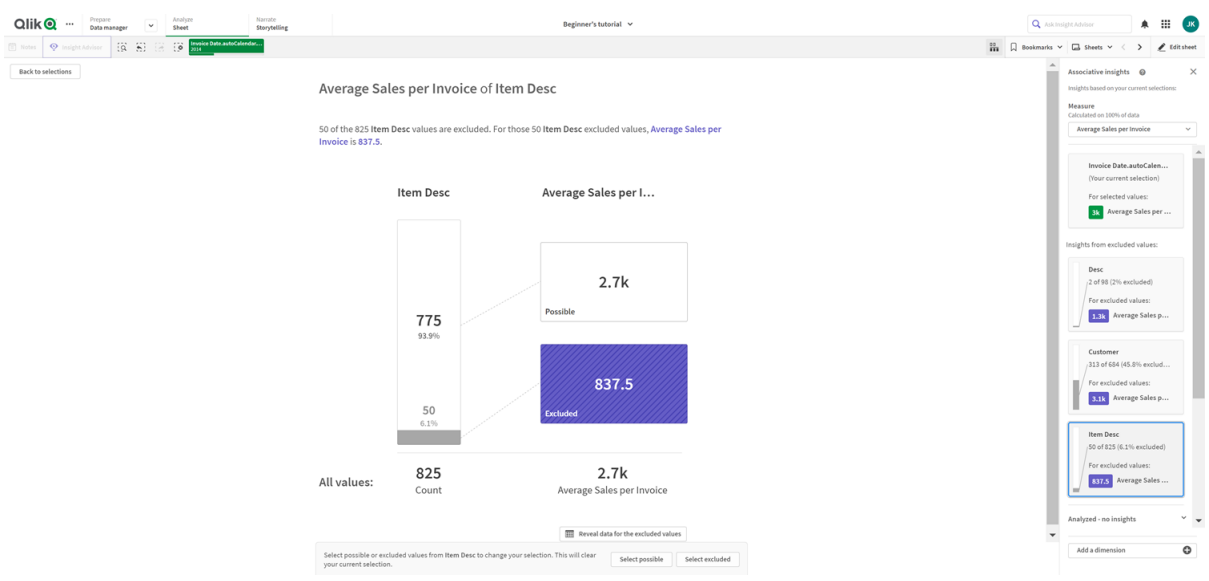

# <span id="page-56-0"></span>產生深入資訊

請執行下列動作:

- 1. 在應用程式中的工作表,按一下選項。就會開啟選項視窗。該視窗包含 **Associative insights** 面 板。
- 2. 在應用程式維度中選取值。 依照預設,只會顯示主項目。選取顯示欄位以顯示所有欄位。然後您可以從顯示的欄位中選 取值。
- 3. 按一下產生深入資訊。
- 4. 卡片會顯示在右側面板中。卡片會顯示選項對於資料中的維度和量值的影響。
- 5. 您可以變更評估哪個量值。從量值下拉式功能表中選擇新的量值。
- 6. 按一下卡片以查看更多關於 Associative Insight 的資訊。

<span id="page-56-1"></span>您隨時可以在 **Associative Insights** 視窗中選取或變更您的選項。選取然後按一下重新整理。將會根 據您的新選項更新卡片。

## Associative Insights 範例:沒有留下任何資料

在此範例中,我們使用簡單的資料集探索深入資訊。

請執行下列動作:

1. 以下是選項視窗開啟時的應用程式檢視畫面。我們在國家欄位中選取了 *CAN*。*US* 著上淺灰 色,因為這是替代選項。*EmployeeID*、*EmployeeName* 和 *YearlySales* 欄位中的值是白色,因為這 些是可能值。換言之,這些值與 *CAN* 選項相關。

具有產生深入資訊按鈕的關聯性深入資訊。

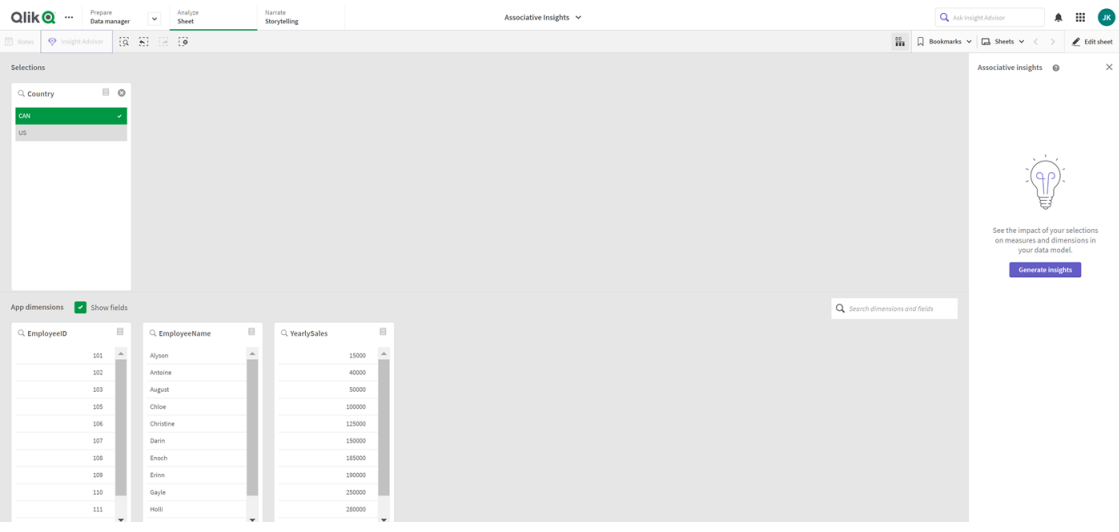

2. 按一下產生深入資訊時, Qlik Sense 會選取有趣的資料, 以顯示在 Associative Insights 卡片中。 我們可以看見,CAN 對年度銷售量貢獻了 62.2%。我們也可以在底部卡片看見,其中一個員工 (或所有 *EmployeName* 的 5%) 從此選項被排除。此員工對年度銷售量貢獻了 37.8%。紫色指示 深入資訊。

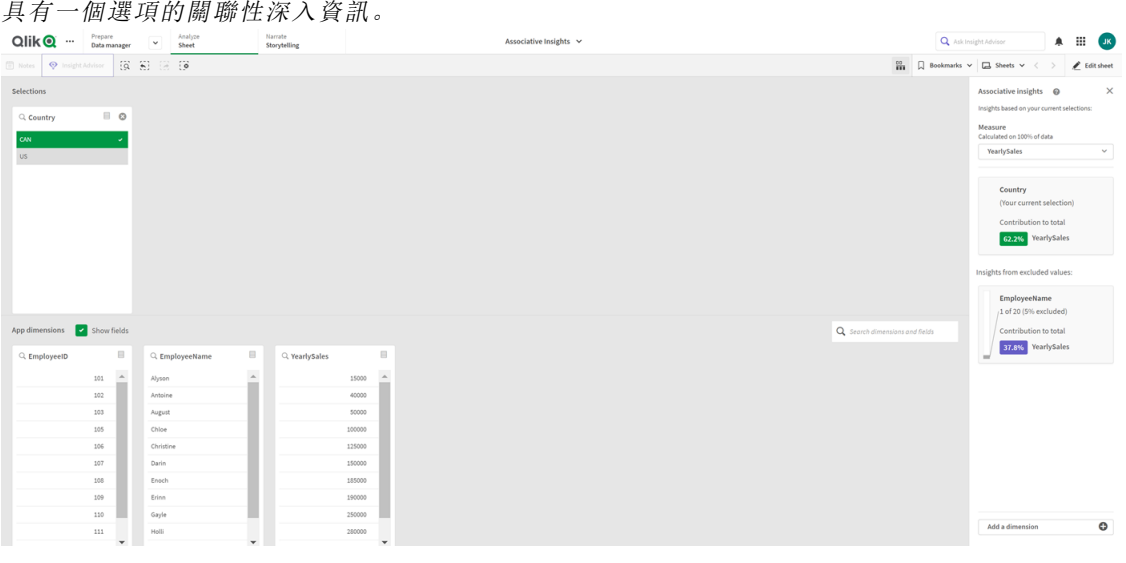

3. 按一下卡片時,Qlik Sense 會向我們顯示詳細資料檢視。這顯示這個已排除的員工對年度銷售 量有多少貢獻。此員工是誰?我們知道他們從 *CAN* 選項中被排除。按一下顯示排除值的資 料。

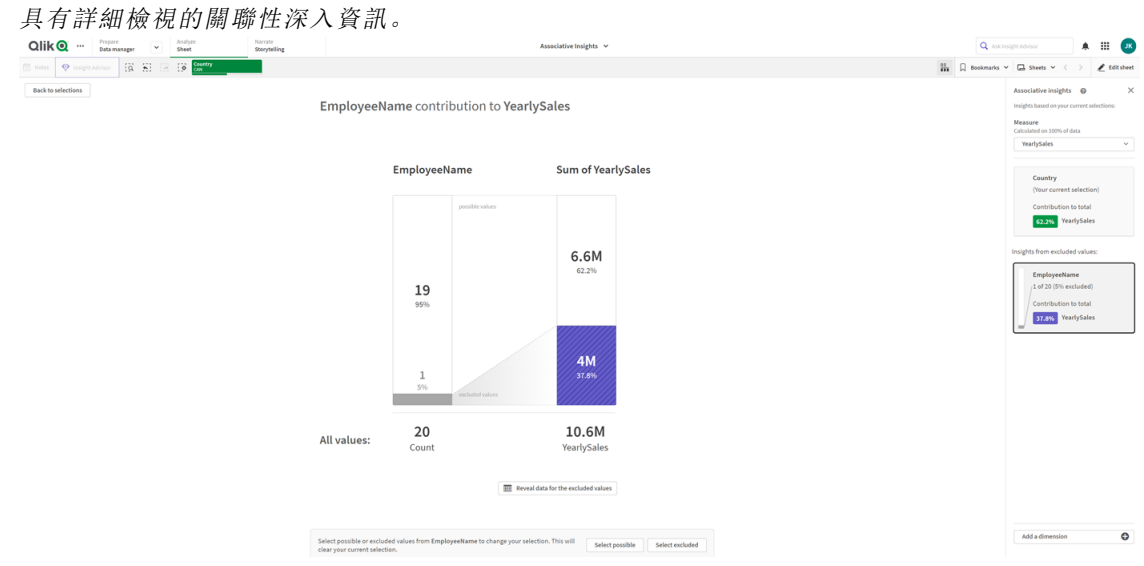

4. 我們現在可以看見表格中顯示關於 *Kasie* 的資訊,亦即從 *EmployeeName* 欄位中排除的值。按 一下選取已排除以將 *Kasie* 套用為選項。

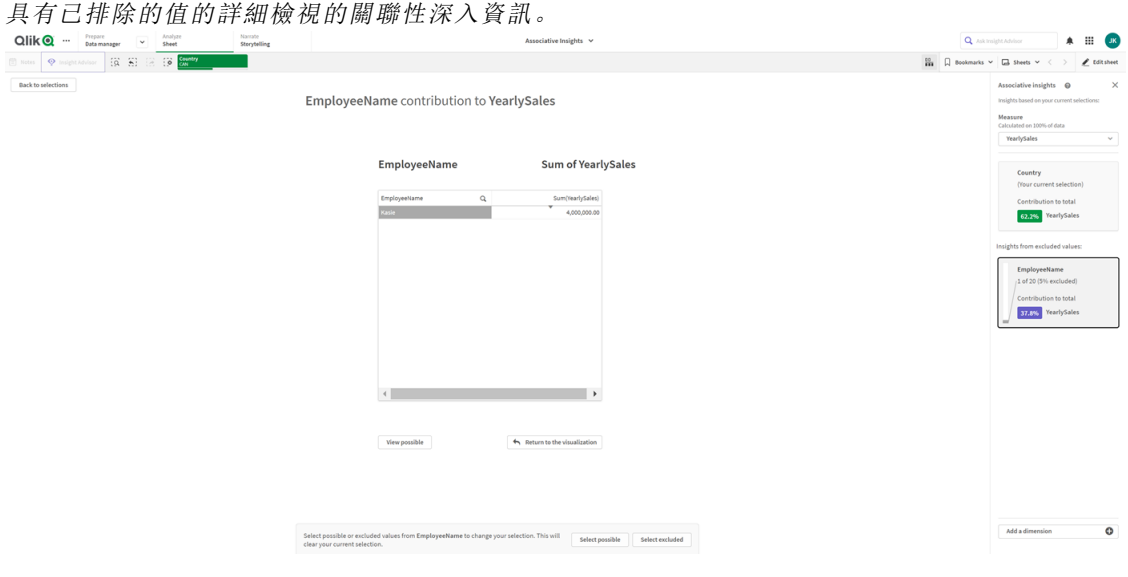

5. 我們會回到選項視窗。*Kasie* 已選取。先前 *CAN* 選項中的值著上了深灰色,因為現在已被排 除。

按一下探索選項,然後產生深入資訊。

含有之前已排除的值的關聯性深入資訊。

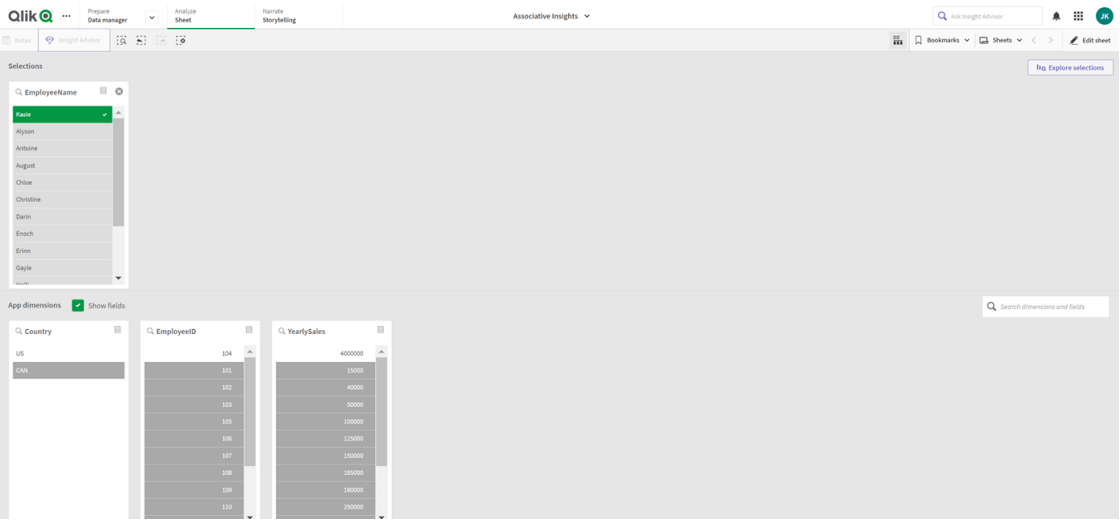

6. 按一下 *EmployeeName* 卡片,將會看見更新的深入資訊卡詳細檢視。 以 *Kasie* 作為所選值的關聯性深入資訊。

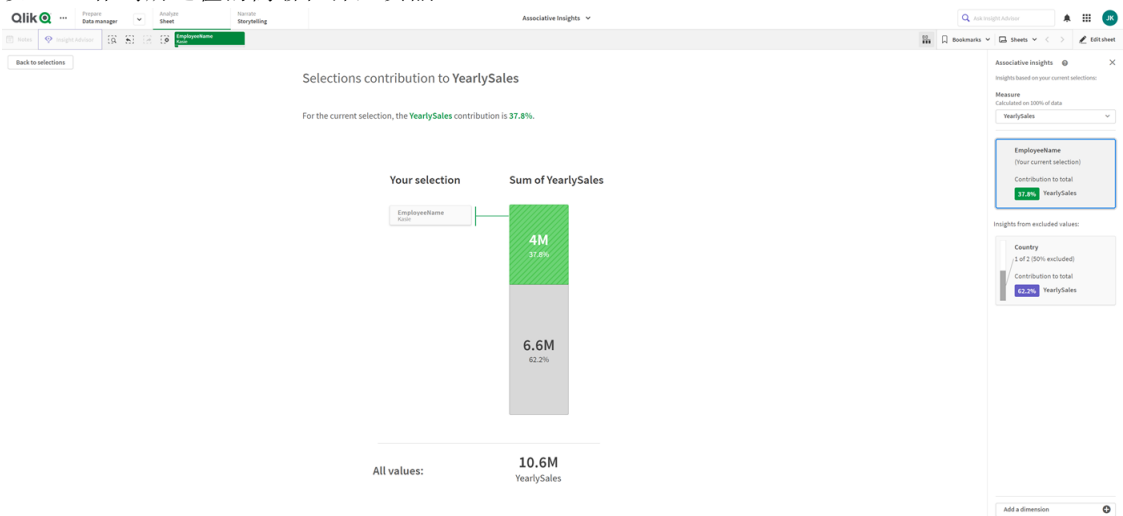

# <span id="page-59-0"></span>在應用程式中停用 Associative Insights

透過新增變數,然後重新整理應用程式,可在應用程式中停用 Associative insights。

#### 請執行下列動作**:**

- 1. 在工作表編輯模式下,在資產面板中按一下
- 2. 按一下新建。
- 3. 在名稱 中,輸入 *DISABLE\_SELECTION\_INSIGHTS*。
- 4. 在定義 中,輸入任何值。
- 5. 按一下關閉。
- 6. 重新整理應用程式。

# <span id="page-60-0"></span>疑難排解 Associative Insights

我看不見 Associative Insights

### 可能的原因

某個指令碼變數停用了此功能。

### 建議的行動

請聯絡您的管理員。

深入資訊無法使用。

### 可能的原因

Qlik Sense 離線或沒有連線至 Qlik Sense 伺服器。

### 建議的行動

確認您正在線上。登入 Qlik Sense 伺服器並重試。若這沒有解決問題,可能會是引擎的問題。

### 我的維度之下的欄位不見了

#### 可能的原因

您只能看見主維度,因為未選取顯示欄位

#### 建議的行動

在選項畫面上,選取顯示欄位。

# <span id="page-61-0"></span>6 使用智慧型搜尋

智慧型搜尋是 Qlik Sense 中的全域搜尋工具,可讓您從應用程式中的任何工作表搜尋 應用程式中的整個資料集。可以按一下 [Q, 以從工作表的選項列中使用智慧搜尋。

在智慧型搜尋欄位中,您可以從任何工作表中搜尋應用程式中的全部資料集。

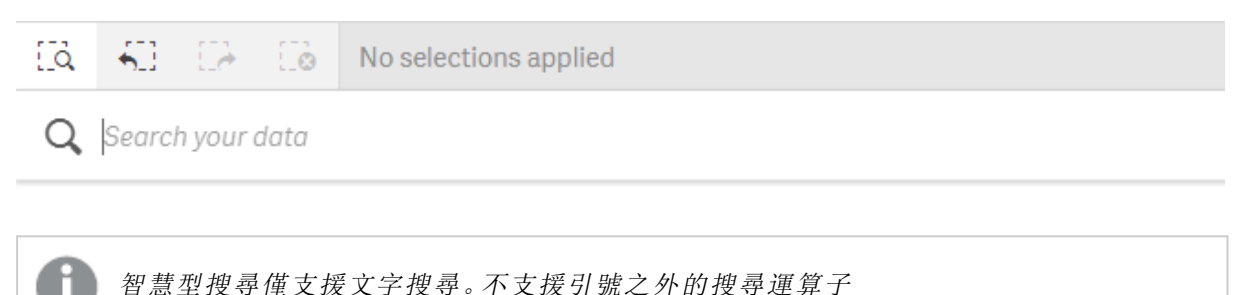

如果您按一下套用一個選項下的結果,結果會消失並會套用該選項。

當您分析工作表上的資料時,可以使用智慧型搜尋。資料結果幫助您在資料中查找關聯和作出選 擇。

您可以透過 Insight Advisor 在工作表中搜尋視覺化的資料,您可以按一下工作表檢視中的 **Insight Advisor** 來存取。Insight Advisor 也能根據資料搜尋產生新的視覺化。

您也可以在選項和視覺化之內進行搜尋,例如表格和篩選窗格。

# <span id="page-61-1"></span>6.1 搜尋時會發生什麼

當您輸入搜尋查詢時, Qlik Sense 會搜尋資料項目。智慧型搜尋會篩選欄位值並顯示相符的項目。智 慧型搜尋查找:

- <sup>l</sup> 欄位值
- <sup>l</sup> 維度值 (亦包括作為主項目建立的維度值)

智慧型搜尋不包括量值 *(*量值*)*。

搜尋 *john Vegetables sugar* 的結果,其中每個字詞會產生一項搜尋查詢。

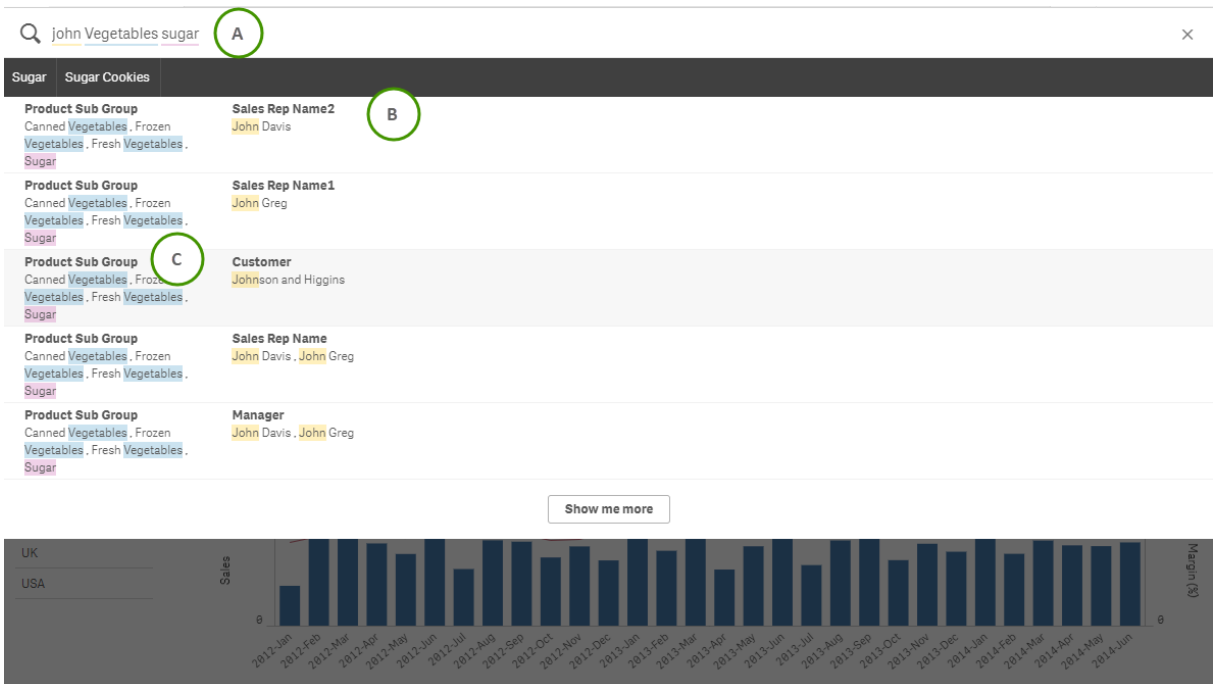

### <span id="page-62-0"></span>A:搜尋欄位

<span id="page-62-1"></span>用空格將搜尋字詞隔開。要將單詞連結成一個搜尋字詞,請使用引號,例如 *"mountain bike"*。建議的 搜尋字串顯示在搜尋欄位下方

### B:套用一個選項

來自應用程式資料的搜尋結果,每行顯示一個結果。

<span id="page-62-2"></span>按一下顯示更多,查看更多結果。

### C:以色彩標示的搜尋結果字詞

為找到的每個搜尋字詞分配了一個色彩代碼。其顯示了部分符合項目和完全符合項目。

您可以按一下搜尋欄位右側的取消圖示 X 以清除搜尋欄位。按一下搜尋圖示 [S 以關閉智慧型搜 尋。

搜尋字詞會始終與資料庫中字詞的開頭進行比較。搜尋「read」時,「bread」不會作為符合項目呈現, 而「reader」和「Reading」都是符合項目。各搜尋字詞均會指定一個色彩以支援符合項目的識別。當搜 尋字詞超過六個時,會重複使用色彩。

# <span id="page-63-1"></span><span id="page-63-0"></span>6.2 使用搜尋結果以變更選擇

# 與資料的搜尋結果互動

搜尋資料時,搜尋結果顯示於整個 Qlik Sense 資料庫中找到的符合項目的組合。這些結果基於欄位 關聯。這按相符的搜尋字詞數目遞減順序排序。若有多個符合項目,會依相關性排序結果。按一下 符合項目以將其插入搜尋欄位。

當您選取結果時,實際選取的是結果值,並且您的目前選項以及包含所選資料的視覺化將會更新。

螢幕擷取畫面說明資料庫中可用的類別:*john*、*Vegetables* 和 *sugar*。

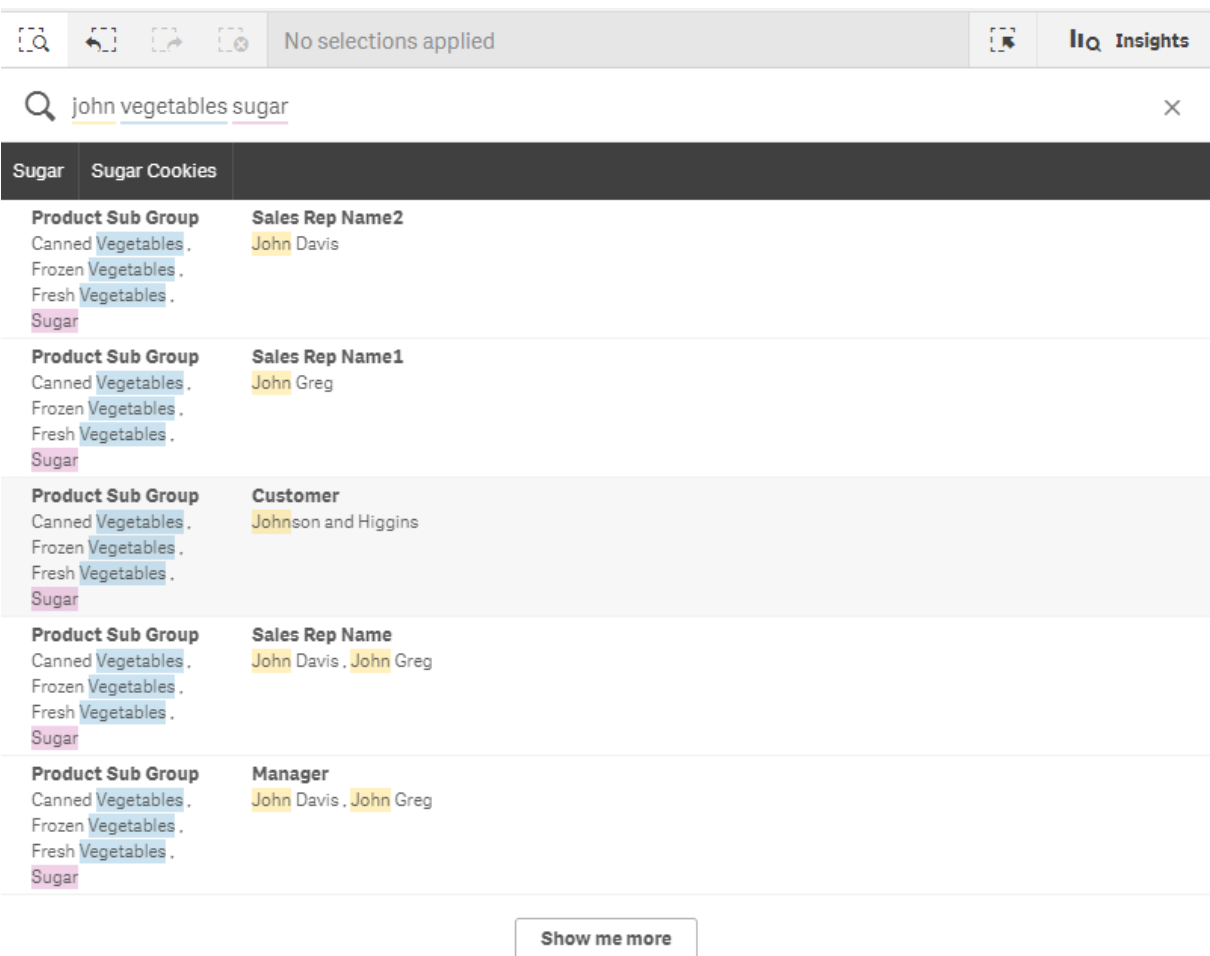

如果您選取搜尋結果中的維度值,欄位名稱 *(*而非維度名稱*)* 將顯示在選項列中。

您可以按一下搜尋欄位右側的取消圖示 X 以清除搜尋欄位。按一下搜尋圖示 [st 以關閉智慧型搜 尋。

搜尋字詞會始終與資料庫中字詞的開頭進行比較。搜尋「read」時,「bread」不會作為符合項目呈現, 而「reader」和「Reading」都是符合項目。搜尋字詞會著色,以顯示符合項目。當搜尋字詞超過六個時, 會重複使用色彩。

#### 使用智慧型搜尋變更目前選項

使用智慧型搜尋在應用程式中搜尋資料並從結果中選取選項時,您可以在選項中進行搜尋。然後 可以按一下搜尋結果以變更您的目前選項。智慧型搜尋自動在您的選項內進行搜尋,您只需新增搜 尋字串並執行新搜尋。可以反復進行此操作,以篩選您的搜尋結果。

使用智慧型搜尋在選項地區和產品類型內進行搜尋。

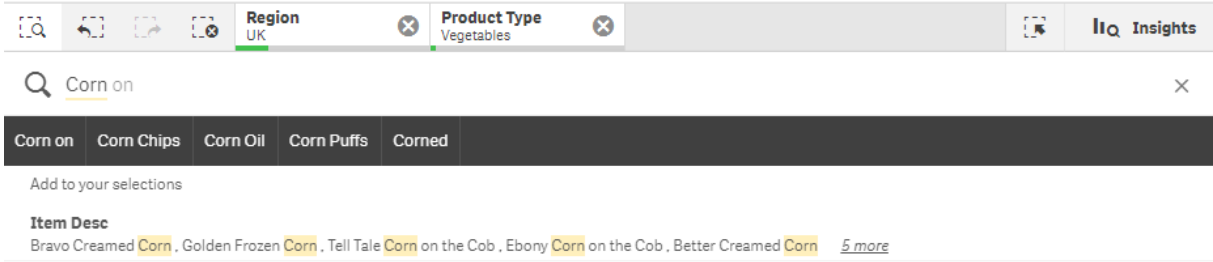

當您在目前選項內進行搜尋時,智慧型搜尋將找到與目前選項有關的結果。如果正在搜尋的字詞與 目前選項無關,您將看到清除目前選項的選項。如果清除選項,您將看到所搜尋的字詞的結果,而 不必重新輸入。

如果在選項內進行搜尋,您的搜尋字詞會因為選項而被排除 (深灰色),將不會得到任何結果。

如果您使用多個字詞在選項內進行搜尋並且您的查詢不產生任何搜尋字詞的結果,可以按一下顯 示部分符合項目以檢視部分符合項目。

搜尋多個字詞 *'fresh fruit'* 不會產生所有搜尋字詞的結果,可以使用「顯示部分相符」選項。

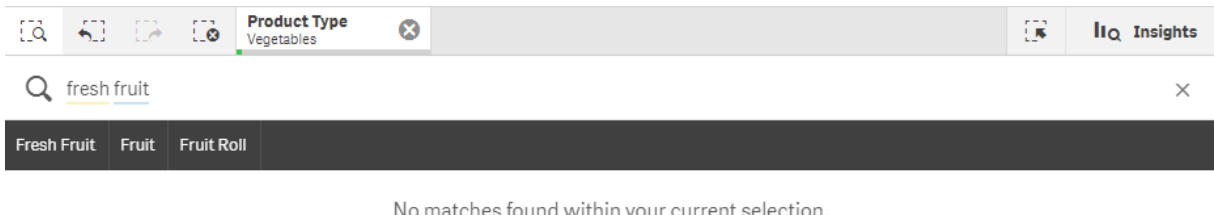

Show partial matches

如果您在選項內進行搜尋並且您的查詢未產生結果,會收到訊息「目前選項中找不到相符項。」。如 果選項已鎖定,您可以考慮解除鎖定選項並執行新搜尋。

在選項產品類型中搜尋 *'sugar'* 後沒有任何結果。

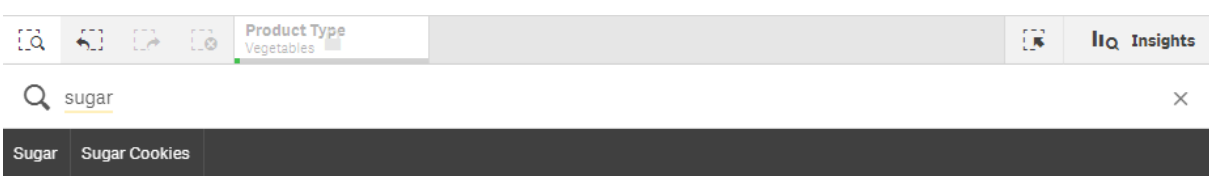

No matches found within your current selection.

# <span id="page-65-0"></span>6.3 在智慧型搜尋中使用的鍵盤快速鍵

本鍵盤快速鍵說明假設您使用的是 *Windows*。若使用 *macOS*,請使用 *Cmd* 替代 *Ctrl*。

| 鍵盤導覽         | 描述                                |
|--------------|-----------------------------------|
| $Ctrl + F$   | 開啟智慧型搜尋。然後輸入要搜尋的值或者字元。            |
| Tab 或 Ente 鍵 | 如果沒有醒目提示任何字串,將建議的第一個搜尋字串新增至搜尋欄位中。 |
| 向下鍵/向上鍵      | 在搜尋欄位、建議的搜尋字串清單與搜尋結果之間移動。         |
|              | 在搜尋結果各列之間移動。                      |
| 向右鍵/向左鍵      | 在建議的搜尋字串清單中的各個項目之間移動。             |
| Tab          | 從建議的搜尋字串清單中將醒目提示的項目新增至搜尋欄位。       |
| 輸入           | 在醒目提示的搜尋結果中進行選取。                  |
|              | 在醒目提示的建議搜尋字串清單中進行選取。              |
| <b>Esc</b>   | 清除搜尋欄位。                           |
|              | 關閉智慧型搜尋(如果搜尋欄位為空)。                |
| $Ctrl + F$   | 關閉智慧型搜尋。                          |

在智慧型搜尋中使用的鍵盤快速鍵

# <span id="page-66-0"></span>7 疑難排解 - 探索

<span id="page-66-1"></span>本節描述在 Qlik Sense 中探索和分析時可能出現的問題。

# 7.1 我的搜尋沒有產生任何結果

#### 可能的原因

您已鎖定選項。

#### 建議的行動

請解除鎖定選項,然後執行新的搜尋。

### 請執行下列動作**:**

- 1 按一下使用 選項。
- 2. 按一下 以解除鎖定。
- <span id="page-66-2"></span>3. 執行新的搜尋。

# 7.2 我的使用 Insight Advisor 的搜尋沒有產生任何結果

#### 可能的原因

您正在搜尋不是主項目的欄位。

#### 建議的行動

<span id="page-66-3"></span>請改以搜尋主項目。此外,您可以使用智慧型搜尋尋找不是主項目的欄位。

# 7.3 視覺化未完成

沒有顯示視覺化,而是顯示錯誤訊息視覺化未完成。

#### 可能的原因

視覺化包含您沒有存取權限的資料欄位。

#### 建議的行動

聯絡 Qlik Sense 管理員查看您是否可以取得忽略資料欄位的存取權限,以便能夠使用視覺化。